## **Utilisation de Microsoft Teams pour les enseignants FAQ**

**Mars 2020**

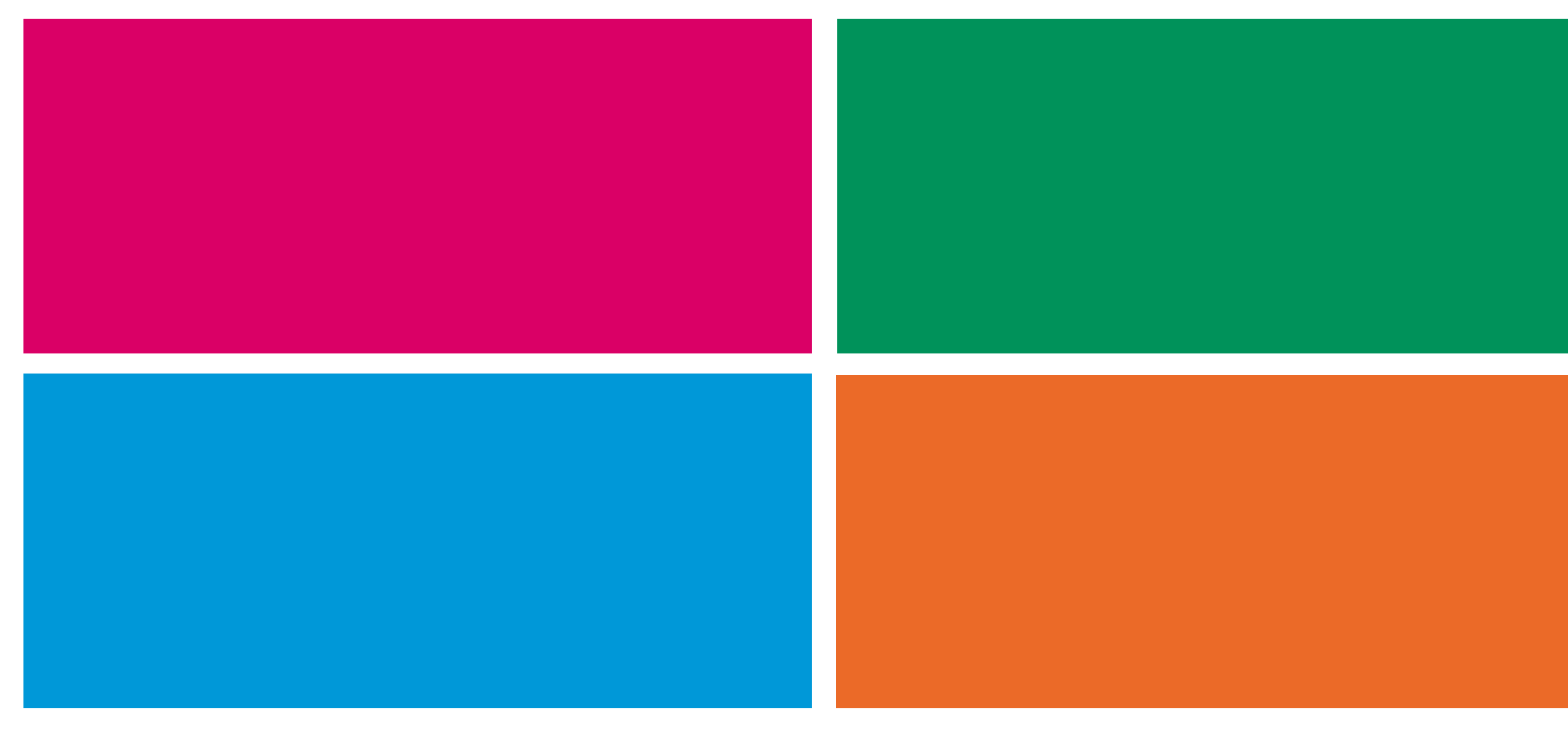

swissuniversities

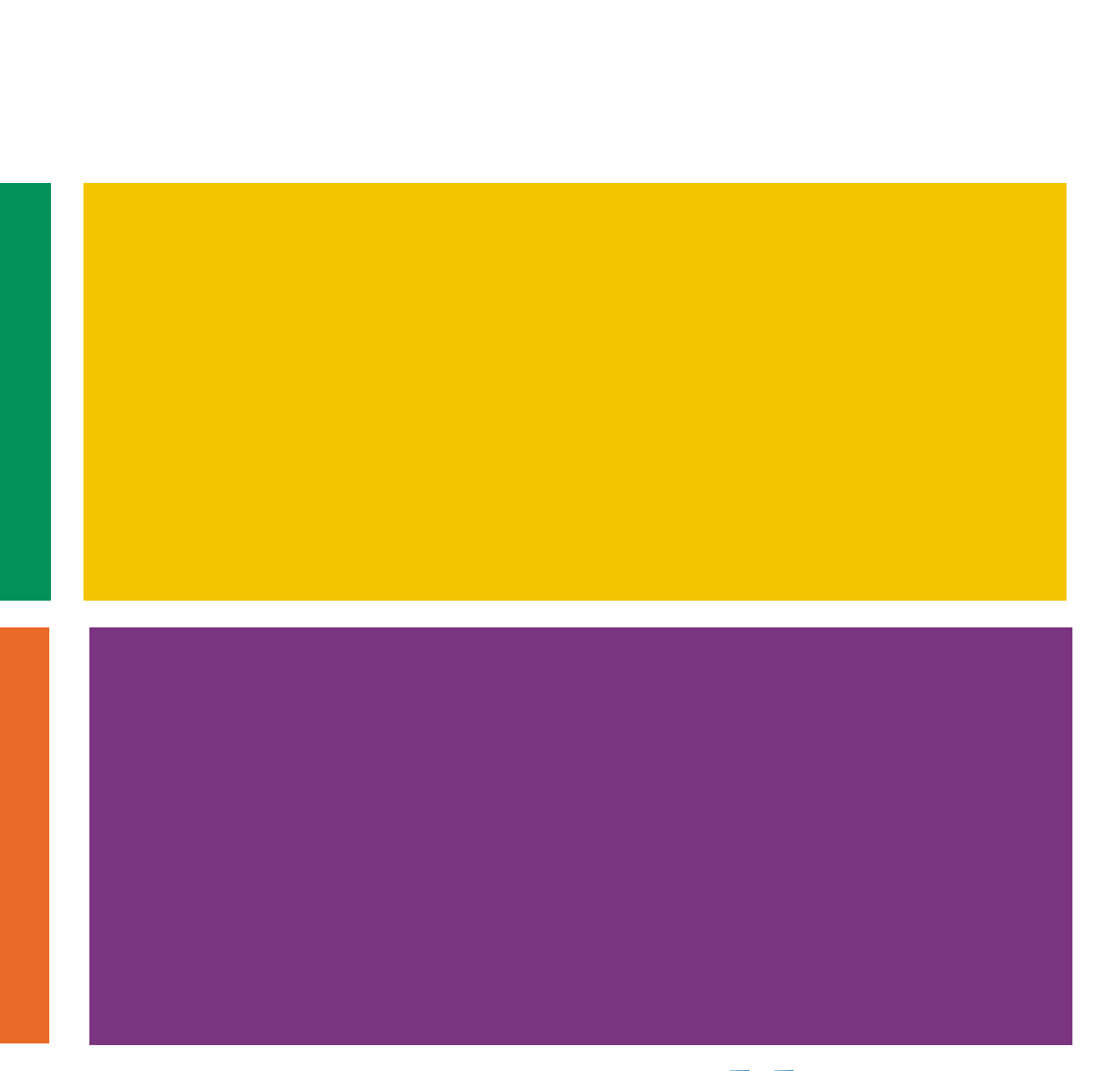

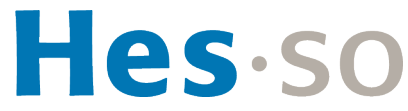

# **Questions fréquentes**

### § **Création d'équipes**

- Comment créer une classe (équipe)?
- Comment ajouter les étudiants à ma classe?

### § **Séances en ligne**

- Comment planifier une séance avec ma classe?
- Comment lancer une visioconférence avec ma classe (non planifiée)?
- Comment rejoindre une séance déjà planifiée?
- Comment partager mon support de cours en live?
- Comment partager mon support de cours en live ainsi que ma webcam?
- Comment dés/activer ma webcam?
- Comment activer mon micro?
- Comment désactiver le micro des étudiants / d'un seul étudiant?
- Comment voir les questions écrites par les étudiants durant la séance?
- Comment enregistrer ma séance en ligne?
- Comment empêcher des participants de partager leur écran?
- Comment supprimer un participant d'une séance?

Comment fournir mon support de cours? Comment communiquer avec mes étudiants dans Teams? Que signifient les différents onglets de mon équipe? - Que signifie les icônes sur la barre de droite? Comment puis-je être notifié d'activités dans Teams? Je ne retrouve plus toutes mes équipes, que faire? - J'ai des problèmes avec Teams sur Mac, que faire?

Qui peut m'aider par rapport à Teams? Où trouver plus d'informations?

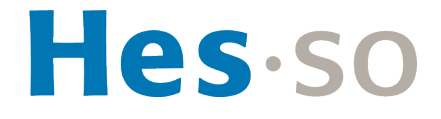

### § **Autres fonctionnalités**

- 
- 
- 
- 
- 
- 
- 

### § **Aide**

- 
- 

### § **Glossaire**

### swissuniversities

# Création d'équipes

swissuniversities

Hes.so

# **Comment créer une classe (équipe) ?**

- § Accédez à **Equipes** sur le côté gauche de l'application et sélectionnez **Rejoindre ou créer un équipe**
	- Ce bouton se situe par défaut en haut à droite mais peut aussi apparaître en bas à gauche
- § Cliquez sur **Créer une équipe ( )** et sélectionnez **Autre** comme type d'équipe.
	- Donnez un nom à votre équipe (classe) et cliquez sur suivant. Votre équipe est créée.
	- Pour l'ajout des étudiants, taper leurs nom un par un ou voir la question «comment ajouter les étudiants à ma classe»?
	- Vous pouvez, dans l'écran suivant, ajouter des étudiants et enseignants pour l'équipe (classe)
	- Vous retrouvez vos équipe dans le menu latéral de gauche

Les équipes de type «Classe» permettent quelques options de partage de documents en lecture seule ou la gestion des devoirs. Selon le statut de l'utilisateur ce type d'équipe n'est pas toujours disponible. Nous recommandons donc d'utiliser le type «Autre». . **i !**

Attention, il n'est par la suite plus possible de changer le type d'une équipe.

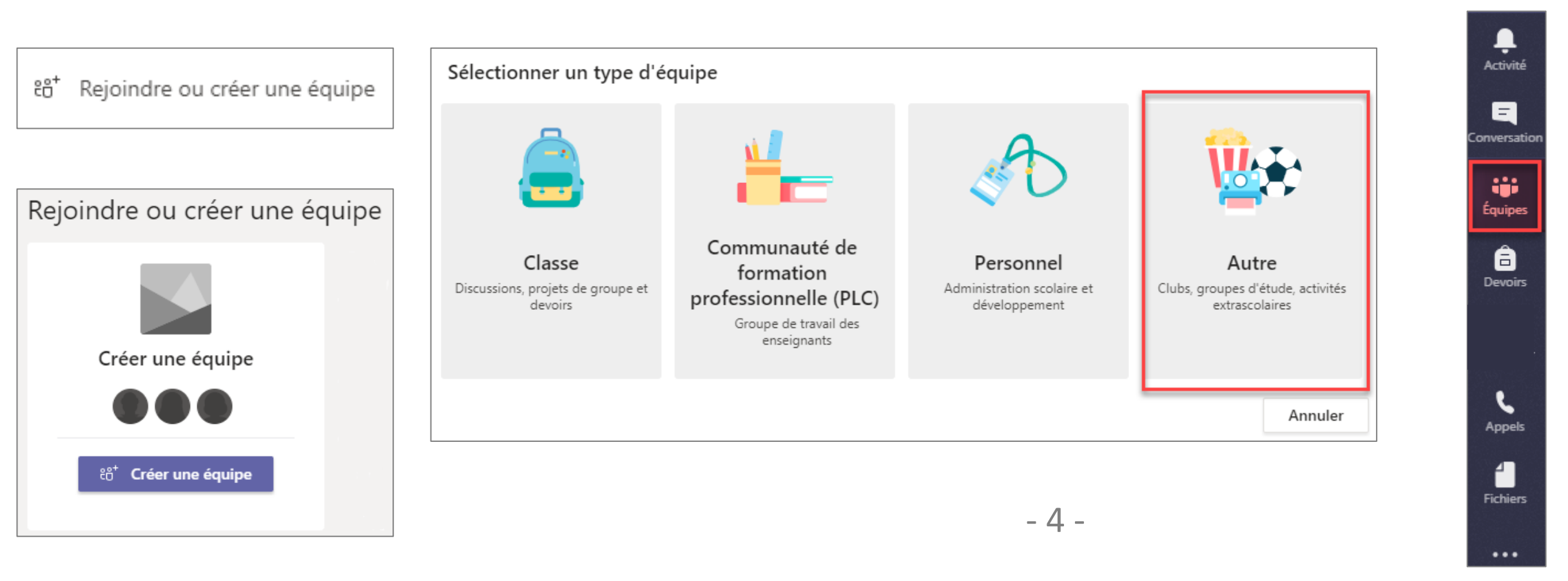

## **Comment ajouter les étudiants**

- § Trois méthodes sont possibles
	- 1. Ajouter les étudiants depuis Teams: cliquez sur l'équipe
	- **2. Transmettre par email un lien aux étudiants**: cliquez s Attention, il faudra alors valider les demandes de chaque
	- **3. Transmettre un code aux étudiants**: cliquez sur l'équip

### § **Bon à savoir i**

- Vous devez être propriétaire pour pouvoir ajouter des me
- Pour des informations plus détaillées, consultez le docum distance» sur Cyberlearn (https://cyberlearn.hes-so.ch/?

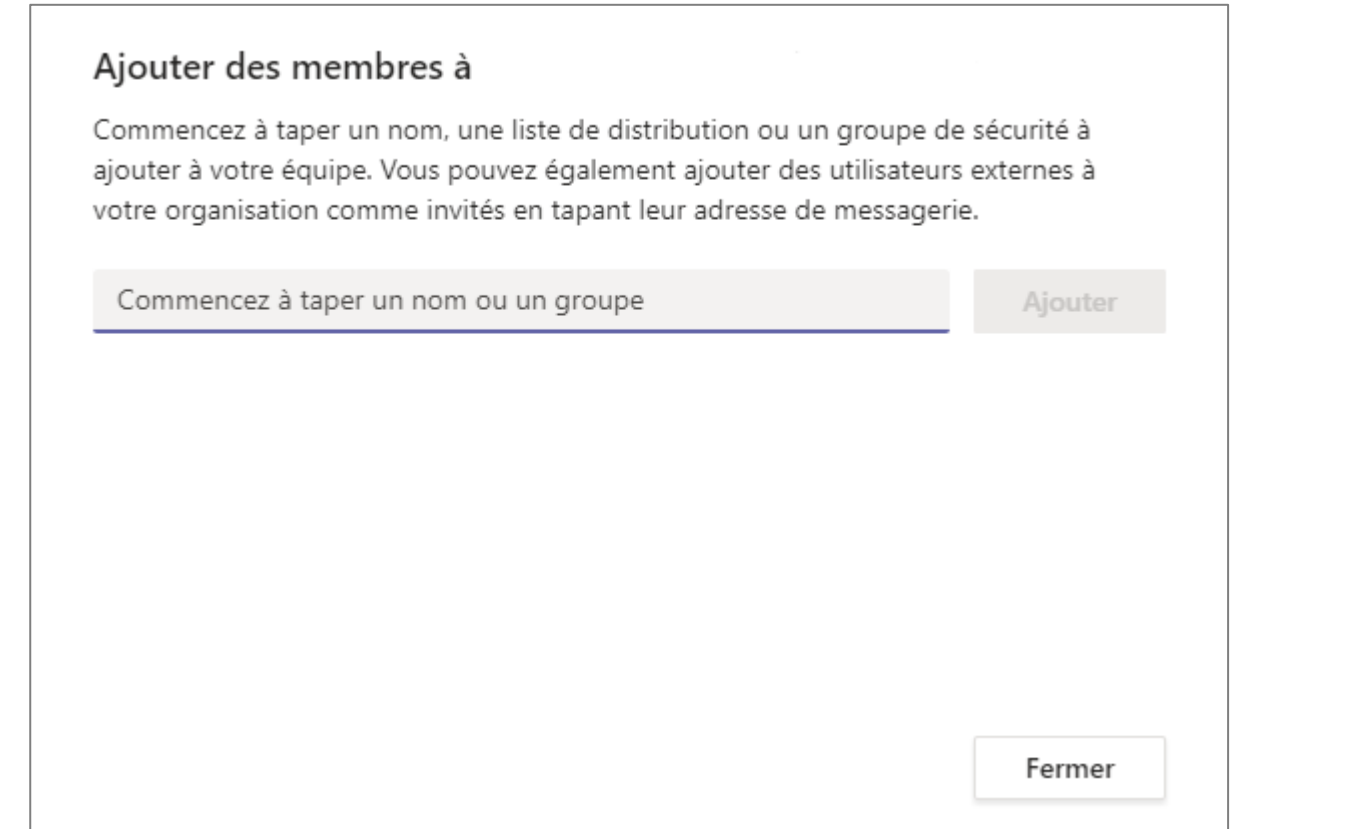

# Séance en ligne

swissuniversities

Hes.so

# **Comment planifier une séance avec ma classe ?**

§ Pour **planifier une séance**, aller dans votre **Outlook** et cliquer sur "Réunion Teams" dans le menu "Nouveaux éléments"

Pour Mac: la fonctionnalité de planification de séance Teams depuis Outlook n'existe pas. Vous pouvez par contre lancer une visioconférence depuis l'équipe (voir «comment lancer une visioconférence avec ma classe (non planifiée)?»)

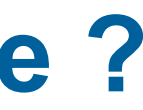

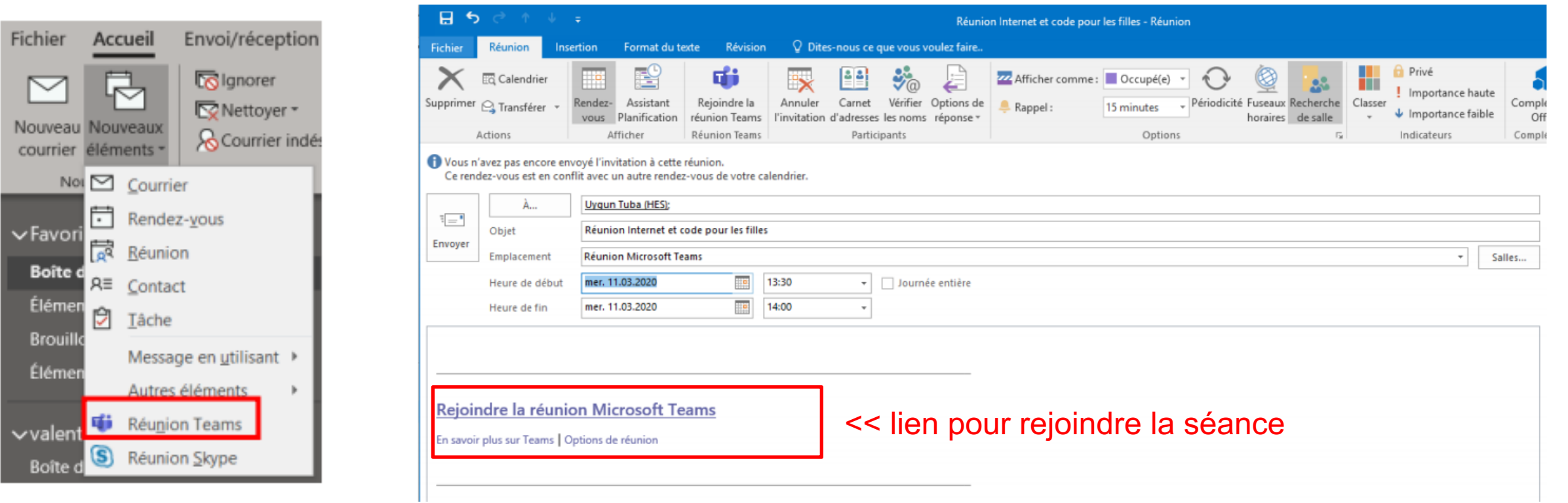

A savoir que cette séance n'est pas liée à une équipe de Teams (il faut pour cela une licence Office365)

**!**

**i**

- Remplir ensuite les champs comme pour une réunion normale et inviter les personnes concernées
- Ces personnes recevront ainsi une invitation qui leur permettra de rejoindre la séance le moment venu

# **Comment lancer une visioconférence avec ma classe (non planifiée)?**

- § Vous pouvez **lancer une visioconférence** depuis l'équipe de Teams, en cliquant sur le **symbole** «Rejoindre maintenant»
	- Indiquer un sujet puis cliquer sur «Rejoindre maintenant» à nouveau

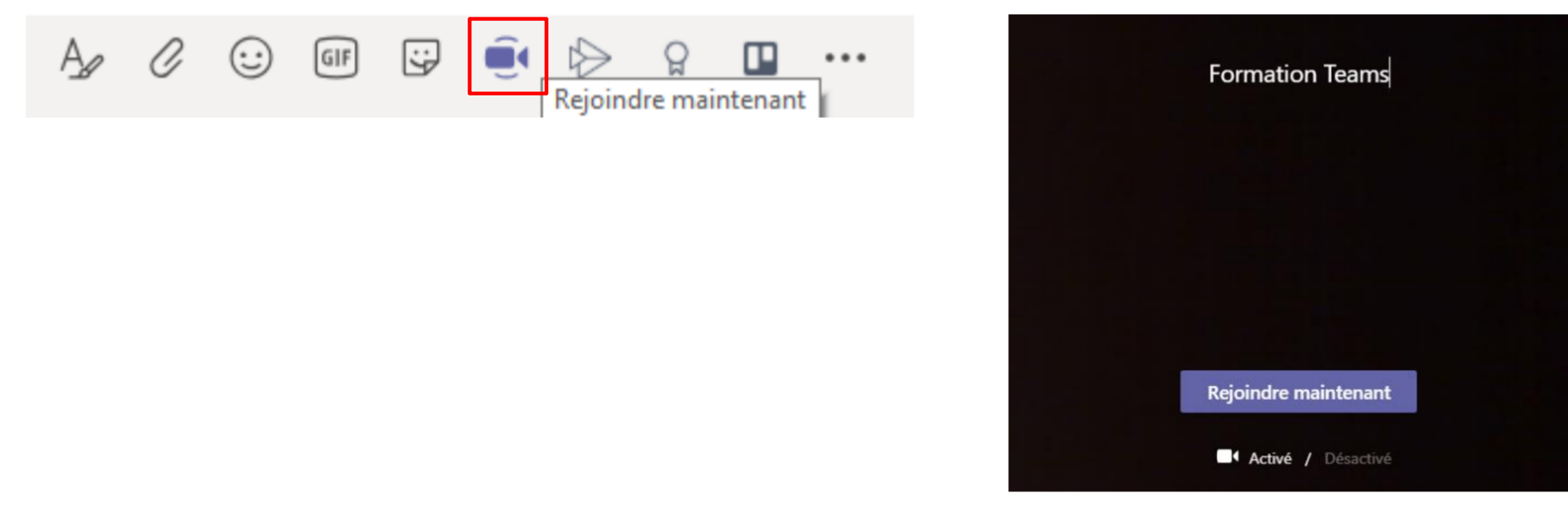

Les étudiants recevront alors une notification pour rejoindre cette séance

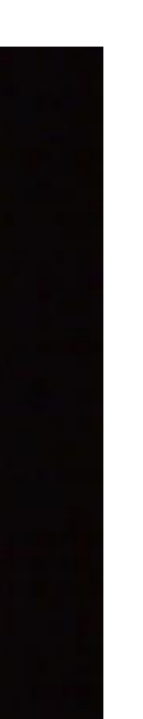

## **Comment rejoindre une séance déjà planifiée ?**

- Vous retrouvez cette séance, comme une séance normale, dans votre calendrier Outlook
- Le lien Teams pour rejoindre la séance se trouve dans le texte de l'invitation à la séance

### § **Rejoignez la réunion Teams depuis votre calendrier Outllook**

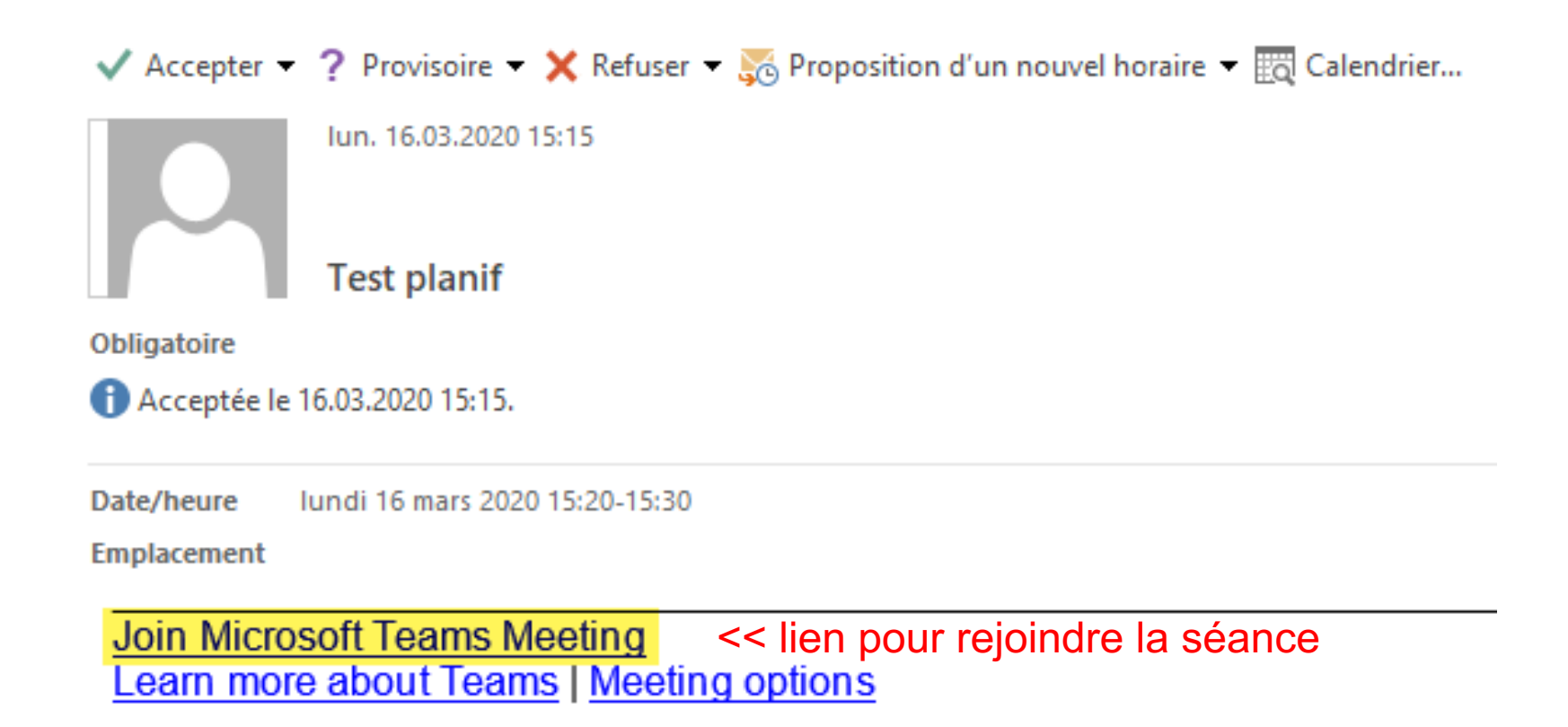

## **Comment partager mon support de cours en live?**

### § **Durant une séance, il est possible de partager le support de cours avec les étudiants**

- Ouvrir le support de cours sur son ordinateur
- Partager son écran depuis l'écran de la séance en cliquant sur l'icône ci-dessous

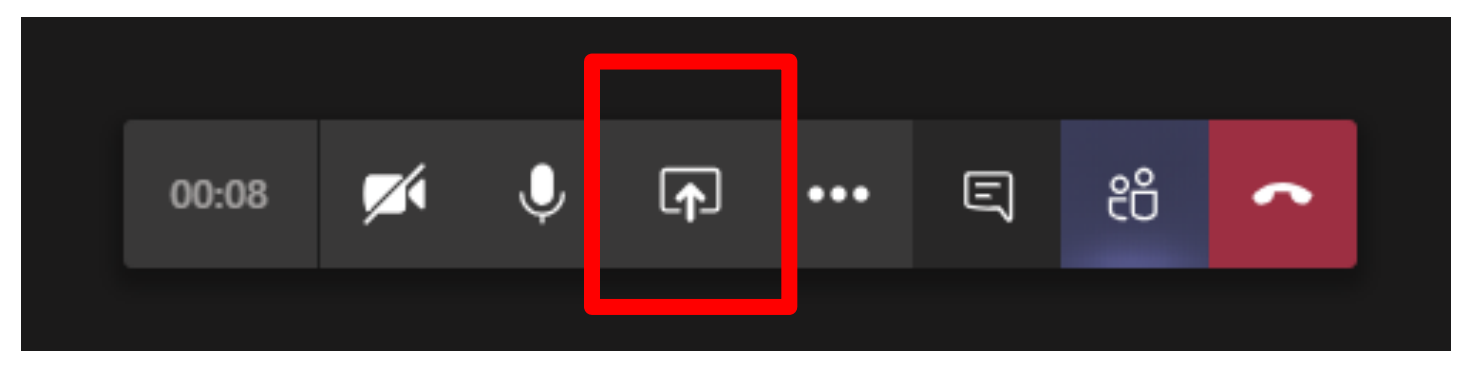

- § **Sélectionner ensuite la fenêtre à partager**
	- Bureau: vous partagez l'affichage de tout votre ordinateur
	- Fenêtre / PowerPoint: sélectionnez la fenêtre ou le document à afficher à vos étudiants; ils ne verront pas les autres, même si vous changez d'emplacement

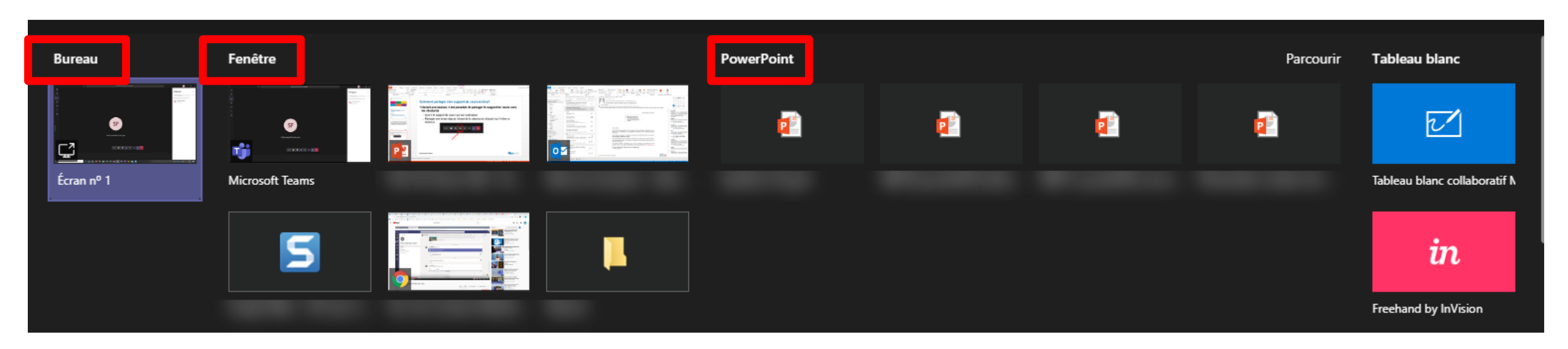

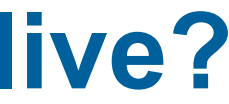

## **Comment partager mon support de cours en live ainsi que ma webcam?**

- § **Durant une séance en live, il est possible de partager à la fois sa webcam et un document de cours au même moment**
- § **Voir les questions/réponses:** 
	- «Comment partager mon support de cours en live?»
	- «Comment activer ma webcam?»

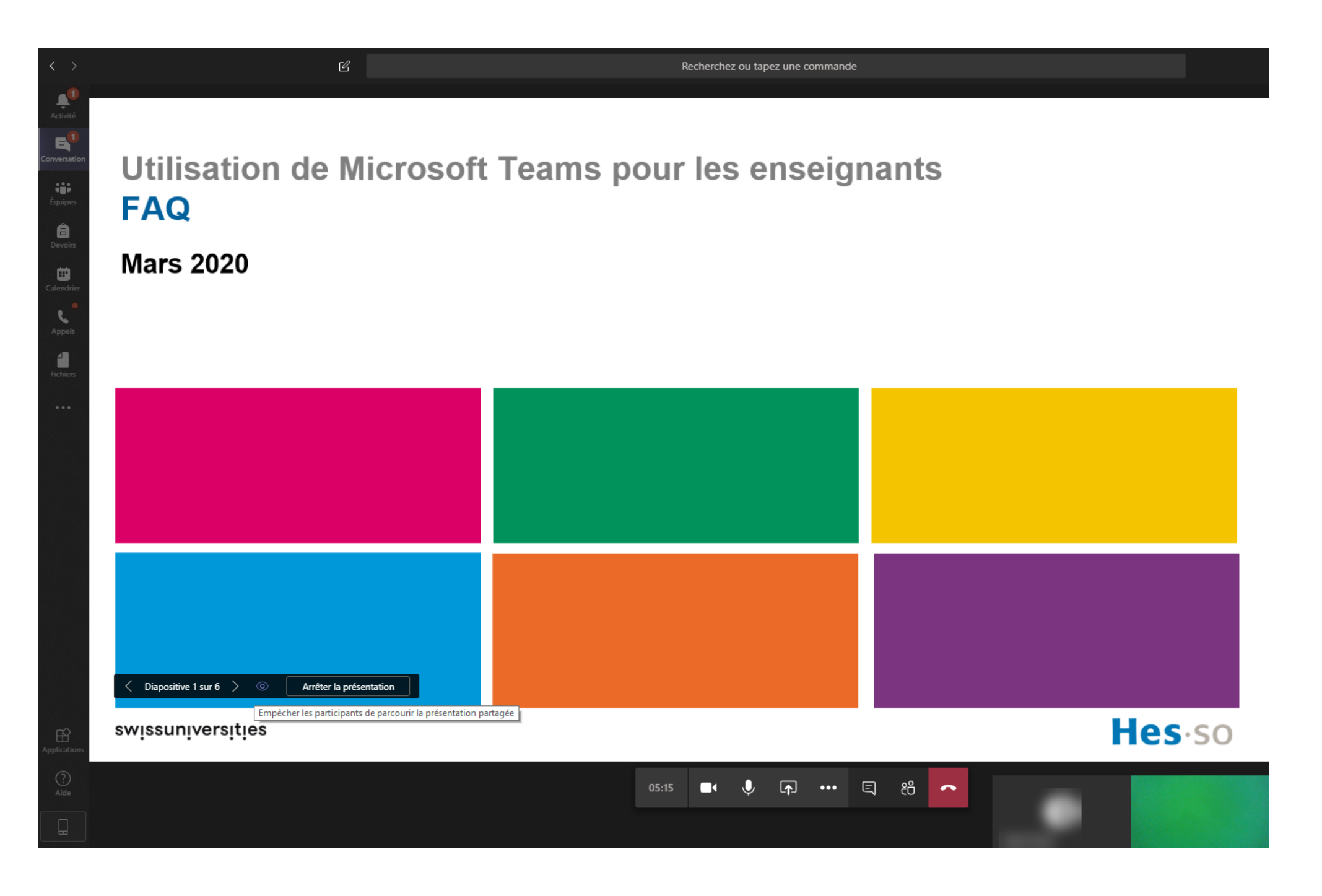

## **Comment activer mon micro?**

§ **Durant une séance, le micro est activé ou désactivé via l'icône ci-dessous**

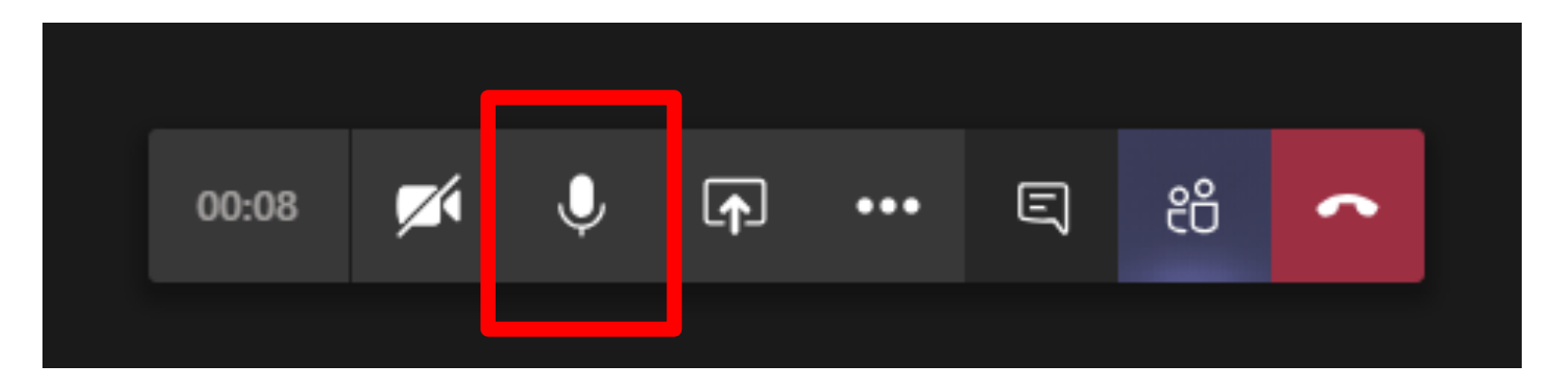

§ **Au moment de rejoindre la séance, il est aussi possible de directement activer ou désactiver son micro**

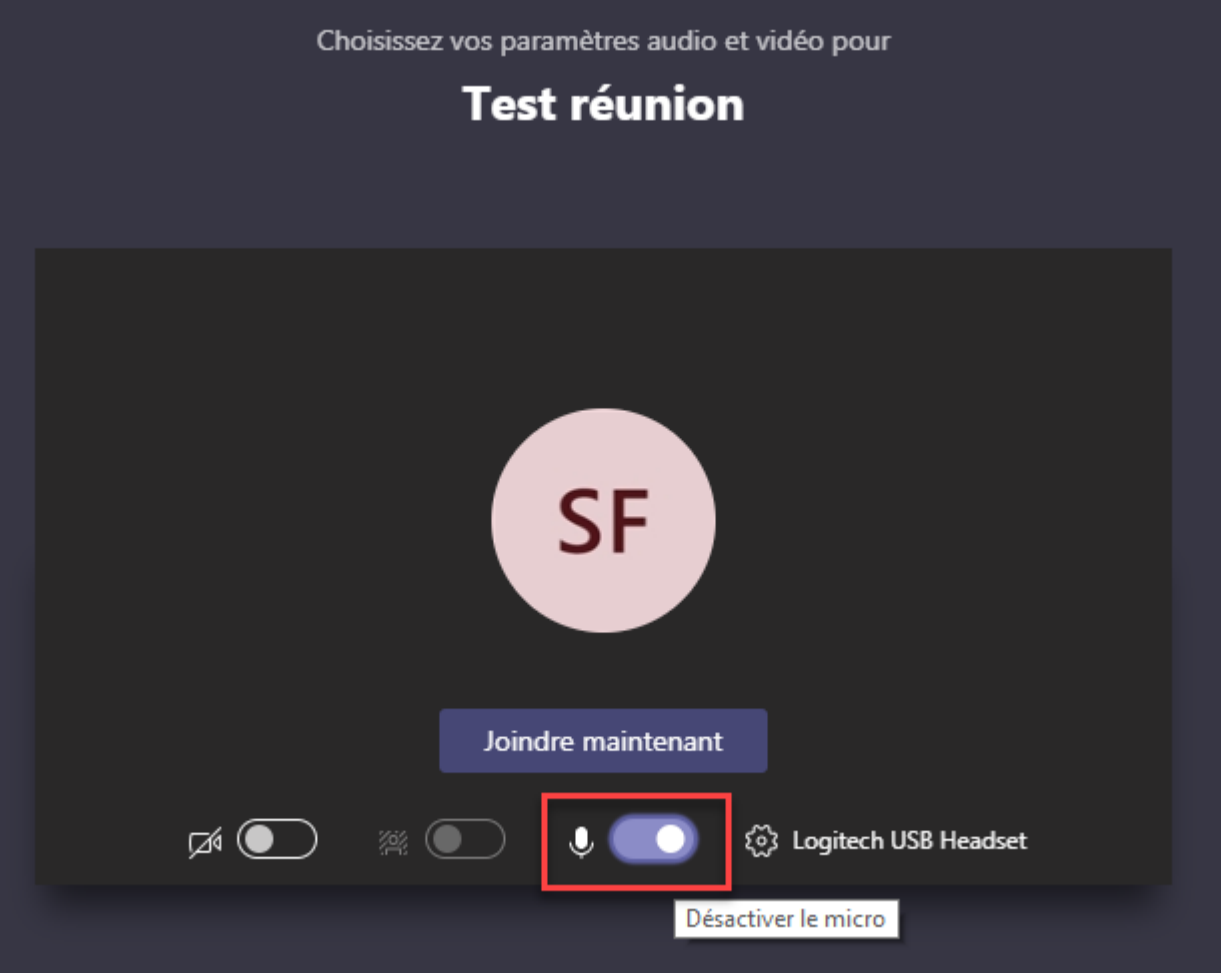

## **Comment activer ma webcam?**

§ **Durant une séance, la webcam de l'ordinateur est activée ou désactivée via l'icône ci-dessous:**

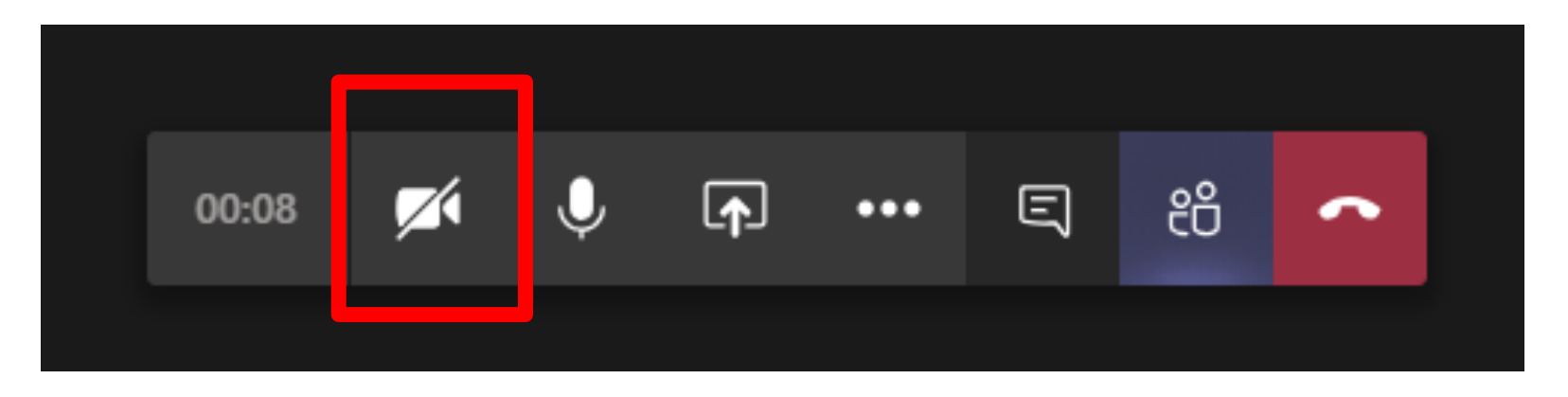

§ **Au moment de rejoindre la séance, il est aussi possible de directement activer ou désactiver sa webcam**

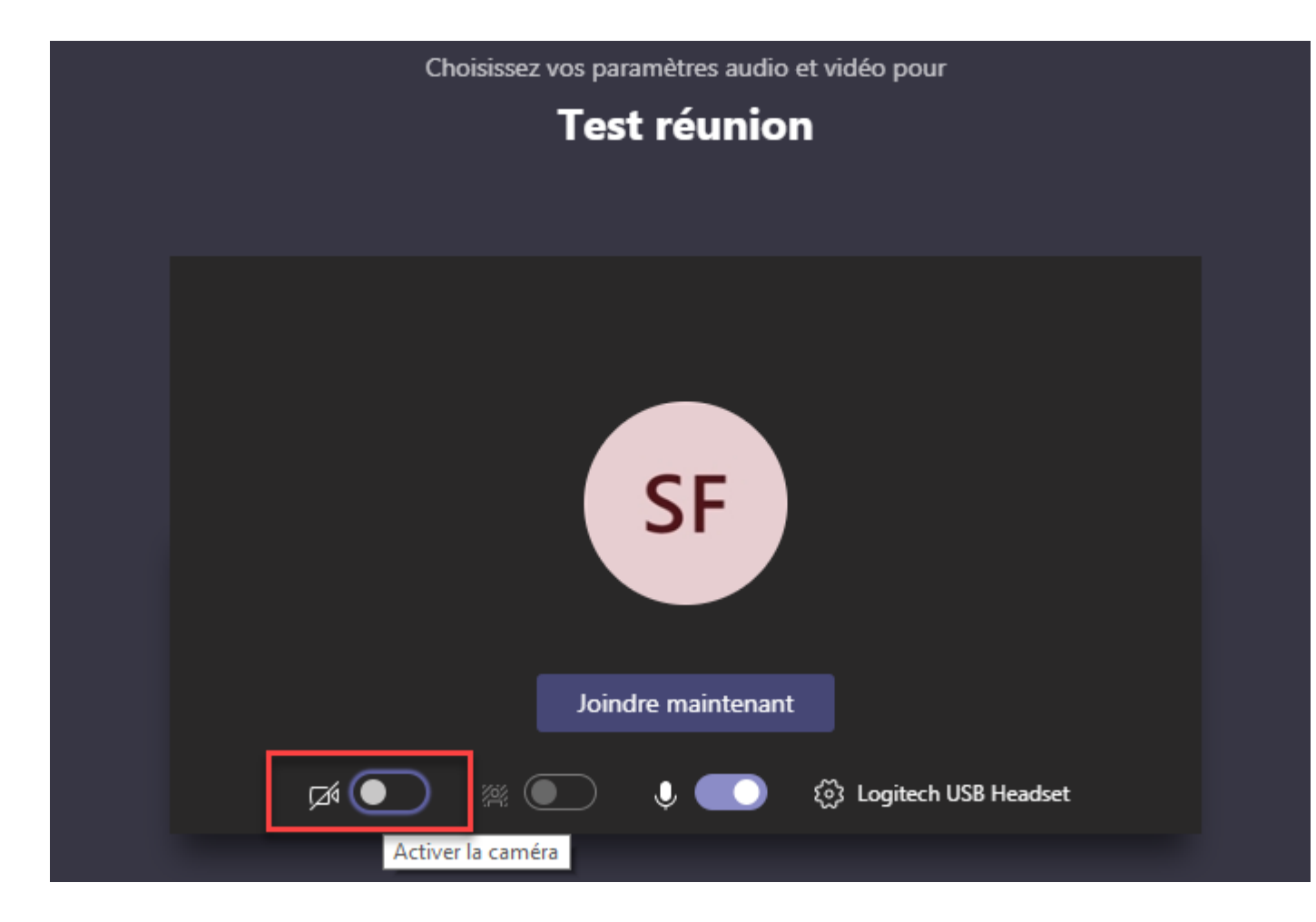

## **Comment désactiver le micro de tous les étudiants?**

- § **Durant une séance, il est possible de désactiver le micro des étudiants.** 
	- La séance commence ainsi sans bruits de fond.
	- Les étudiants pourront ensuite réactiver leur micro s'ils ont des questions
- Sélectionner l'action «Afficher tous les participants» dans la barre en bas au

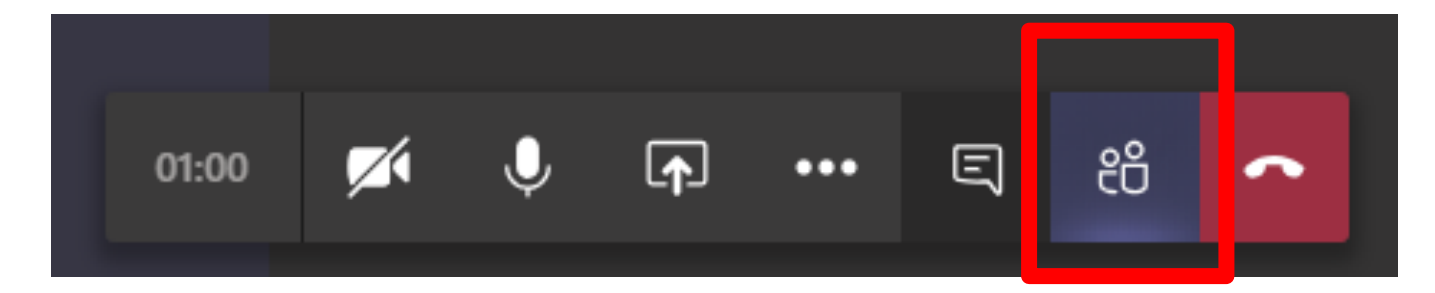

§ **Un volet s'ouvre sur la droite avec les participants: il est alors possible de sélectionner «Désactiver tous les micros»**

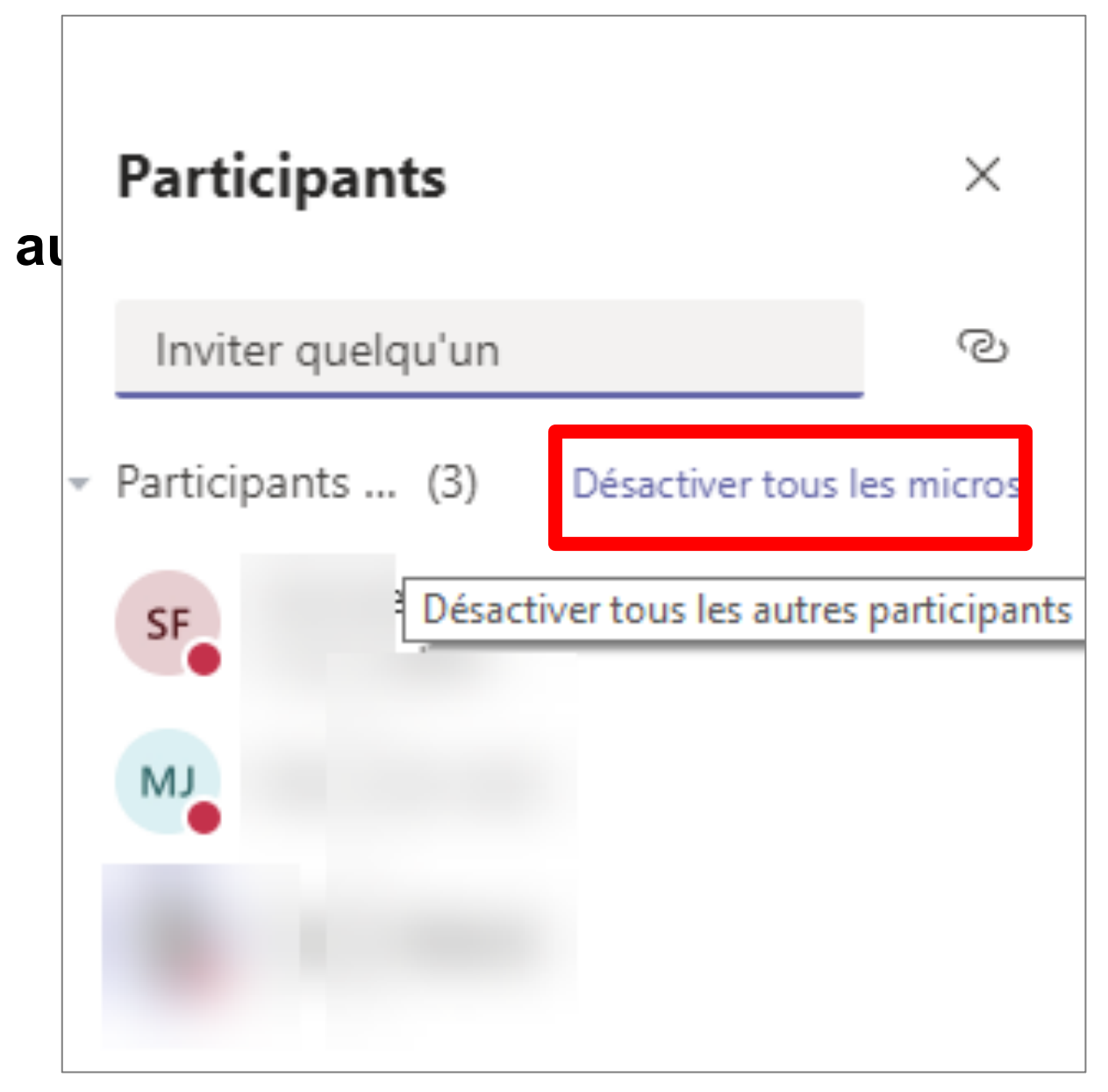

## **Comment désactiver le micro d'un seul étudiant?**

- § **Durant une séance, il est possible de désactiver le micro d'un seul participant**
- § **Pour cela, il suffit de faire un clic droit sur son avatar, puis «désactiver le micro du participant»**

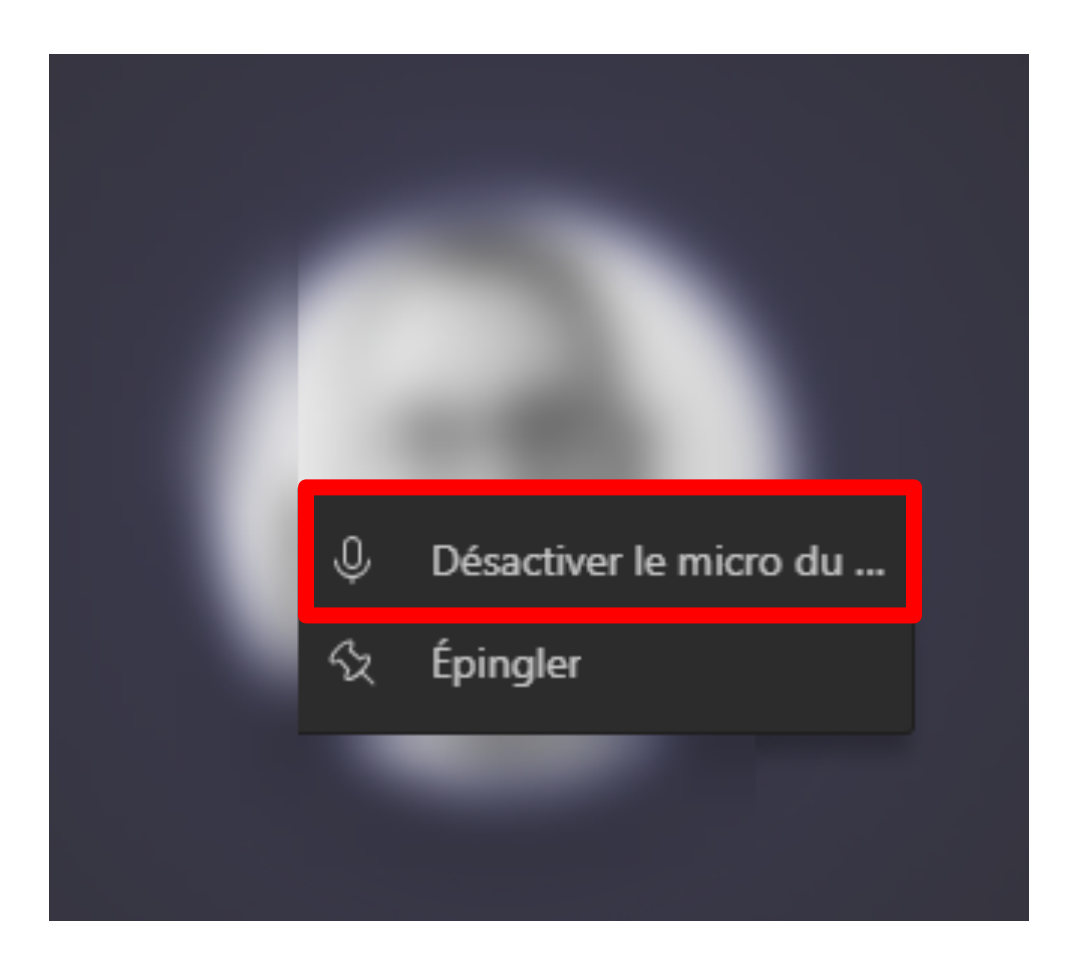

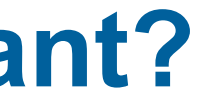

## **Comment voir les questions écrites par les étudiants durant la séance?**

§ **Pour voir les questions qui pourraient être posées par écrit durant une séance, il faut cliquer sur «Afficher la conversation»**

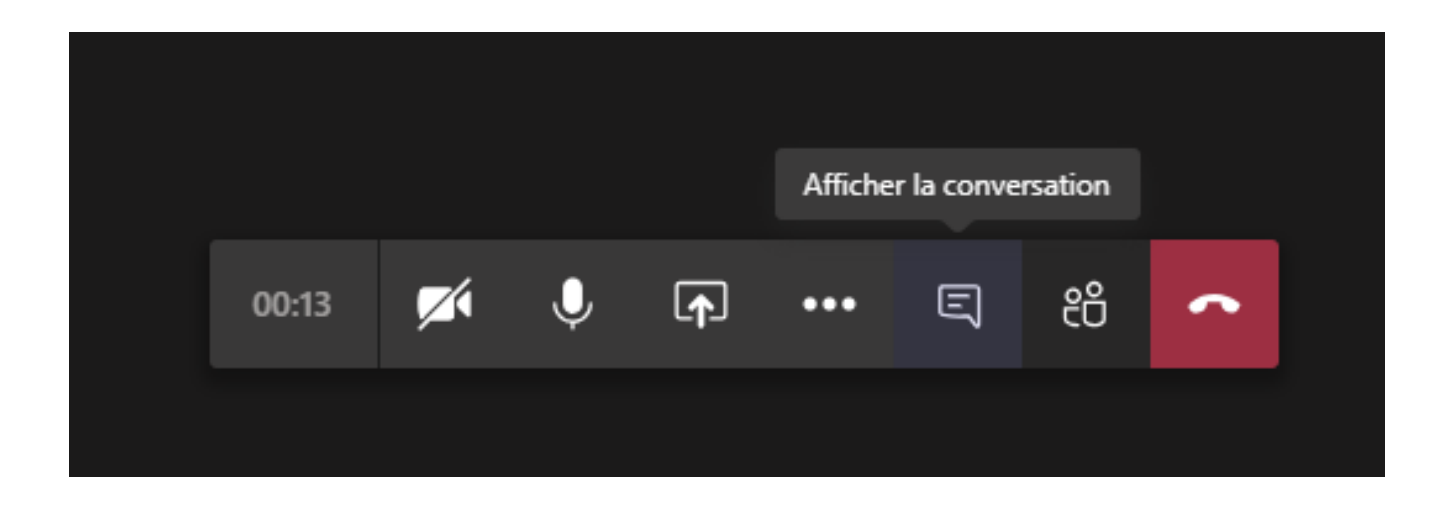

- § **Un volet s'ouvre alors sur la droite avec les différents échanges**
	- A savoir que tous les échanges sont visibles par tous les membres de la classe, durant la session et après, dans une «Conversation» avec les participants à la séance

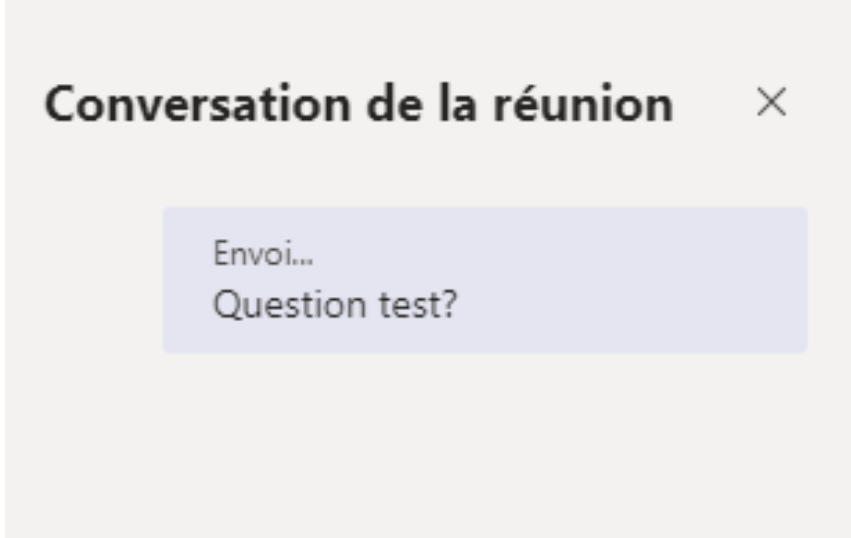

## **Comment enregistrer ma séance en ligne? (1/2)**

- § **Rejoindre la séance et cliquer sur les «…» pour voir l'option «Démarrer l'enregistrement»**
	- L'enregistrement commence et un minuteur s'affiche

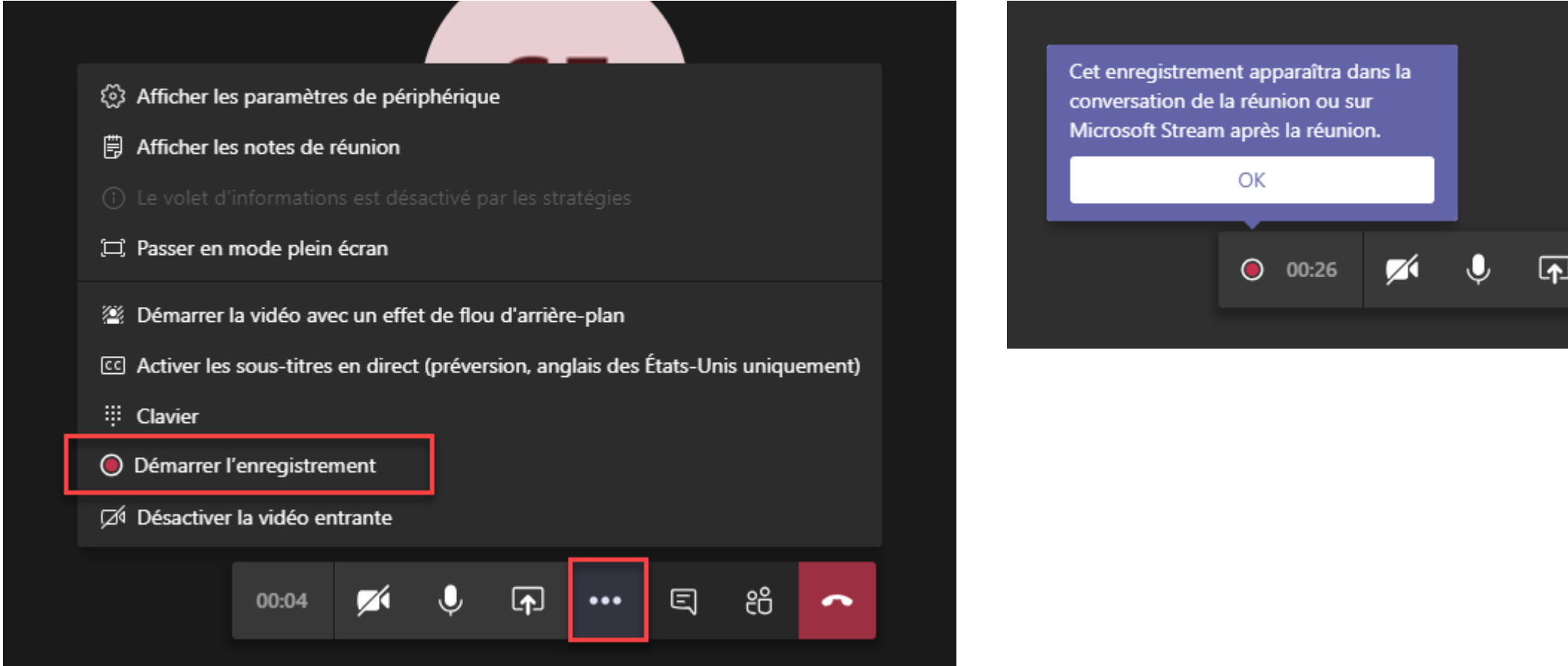

Une bannière s'affiche avec les messages suivants : avertissez les participants de l'enregistrement **Pour vous**

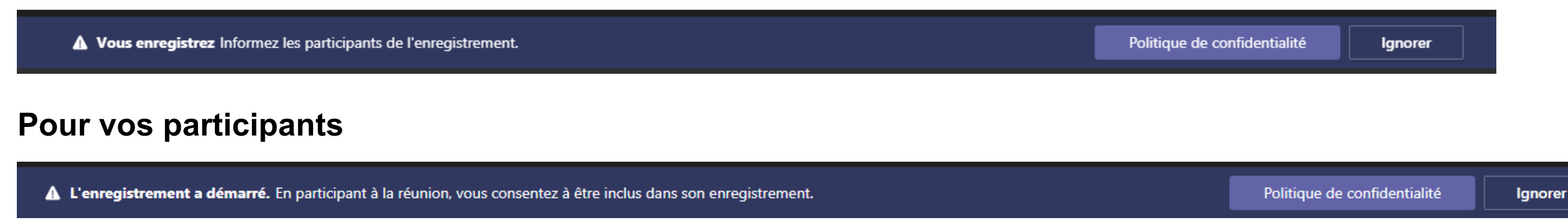

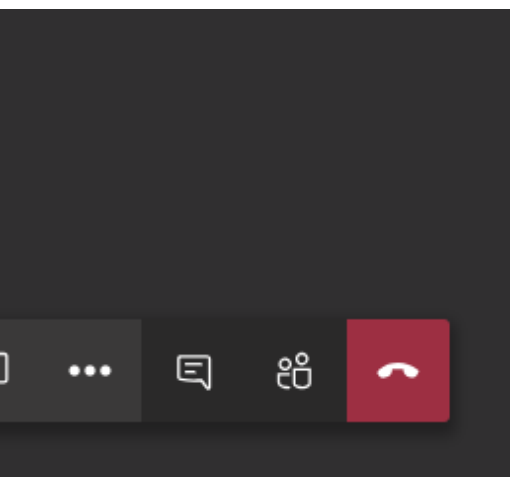

# **Comment enregistrer ma séance en ligne? (2/2)**

§ **Après votre séance, vous (vous et vos étudiants) retrouverez la vidéo dans l'onglet «conversation» !**

§ **Attention: la vidéo n'y est laissée que temporairement: il vous faut la télécharger pour ne pas perdre cette vidéo**

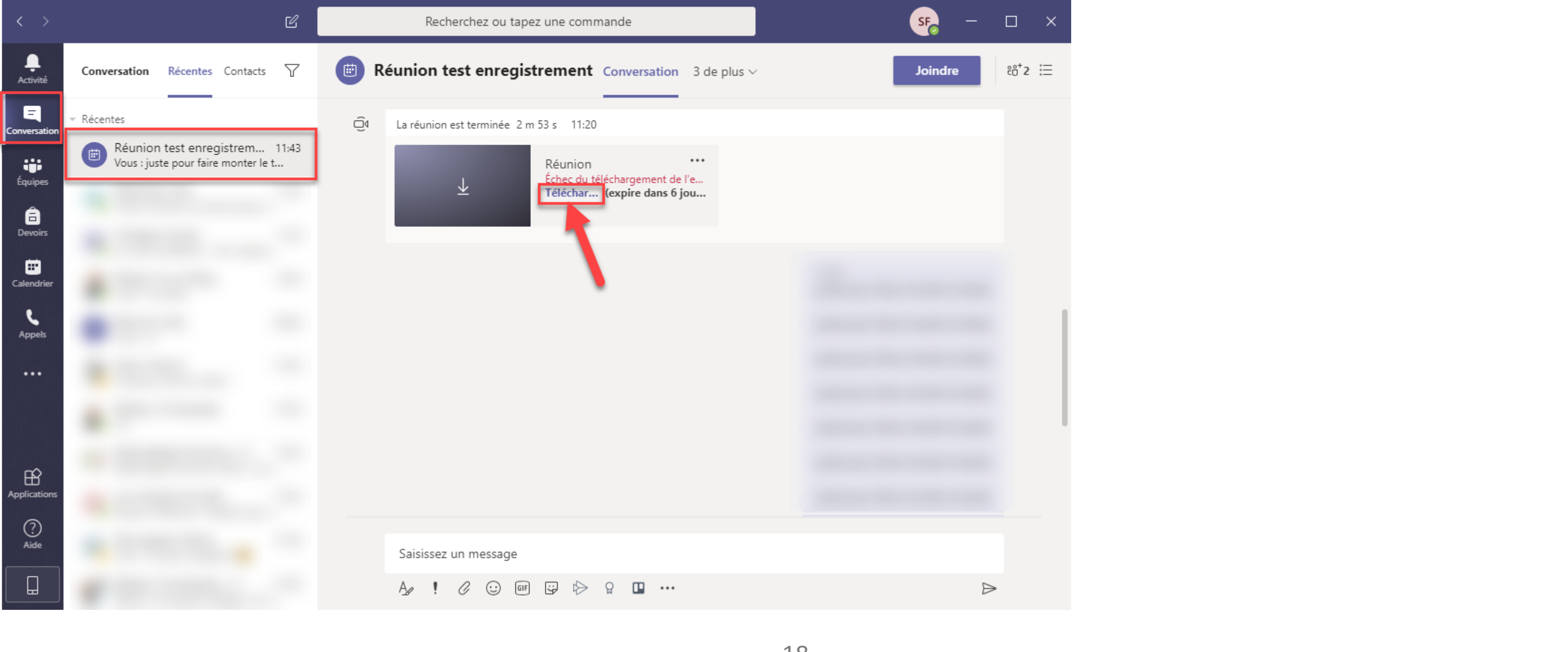

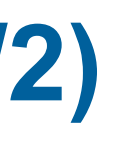

## **Comment empêcher des participants de partager leur écran?**

- § **Durant une séance, il est possible de définir qui est «Présentateur» ou «Participant». Les «Participants» ne peuvent alors pas partager du contenu**
	- Sur la barre en bas au milieu, cliquer sur «Afficher les participants»

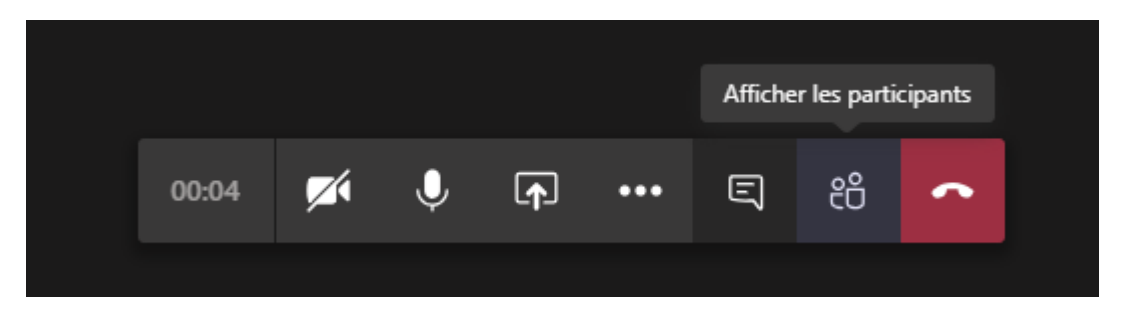

- Cliquer sur «…» à la droite d'un participant pour le désigner «Présentateur» ou «Participant»
- Un message demande alors confirmation

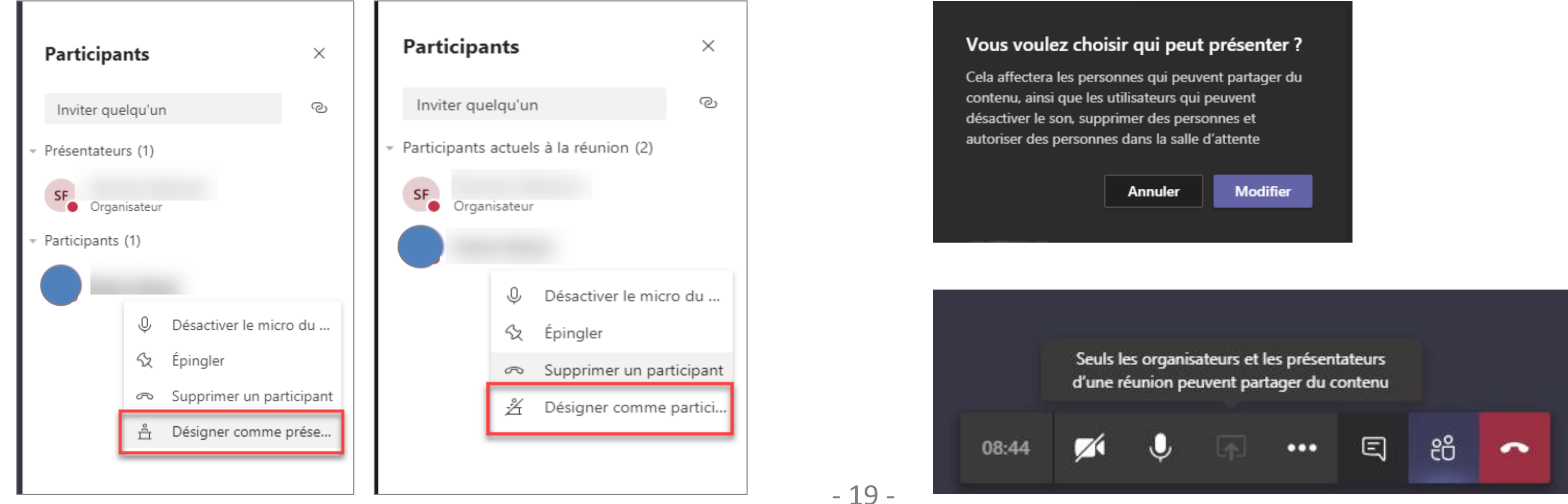

## **Comment supprimer un participant d'une séance?**

- § **Durant une séance, il est possible de supprimer un participant d'une séance**
	- Sur la barre en bas au milieu, cliquer sur «Afficher les participants»

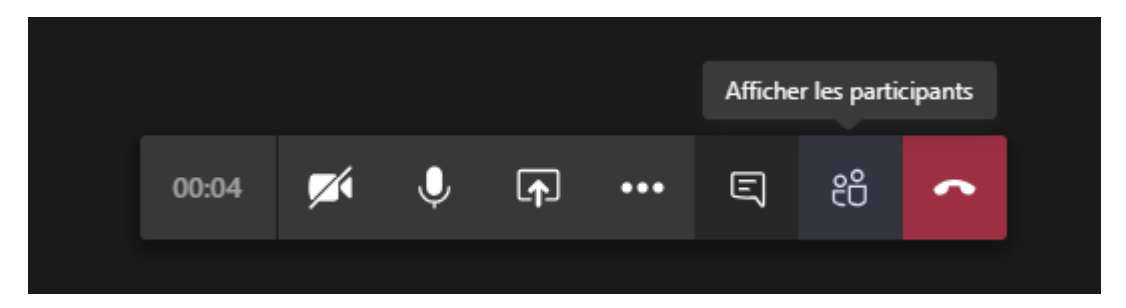

- Cliquer sur «...» à la droite d'un participant pour voir l'option «Supprimer un participant»
- Le participant est alors sorti de la séance

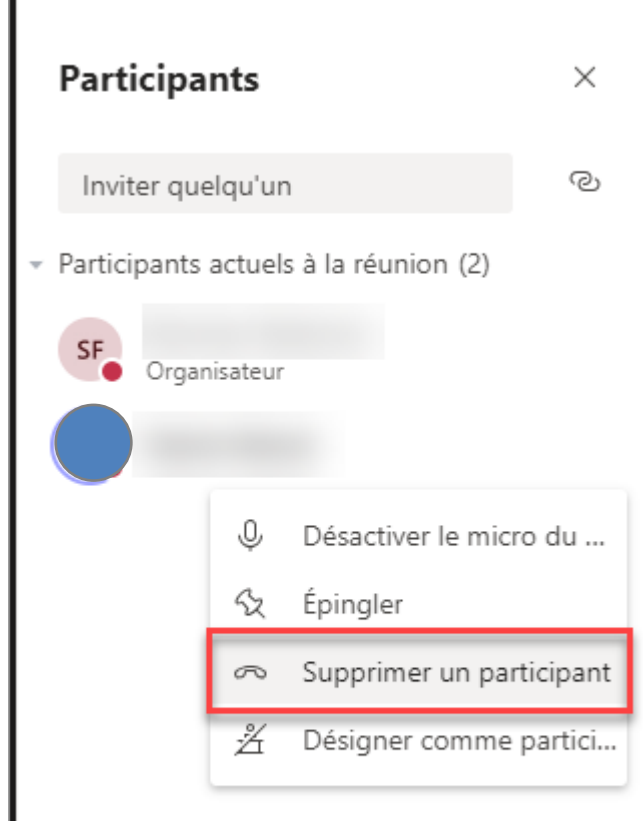

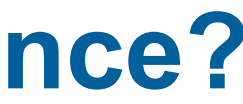

# **Autres fonctionnalités de Teams**

swissuniversities

Hes.so

## **Comment fournir le support de cours ?**

# Bloc-notes de classe Devoirs Notes **Fichiers** Devoirs Notes  $+$  $+$  Ajouter du stockage cloud  $\blacksquare$  Ouvrir dans SharePoint  $\equiv$  Tous les documents ifié  $\downarrow \; \smallsmile$ Modifié par  $\vee$

- § **Lors de la création d'une équipe (c'est-à-dire de votre classe), un certain nombre d'onglets sont créés par défaut**
- § **L'onglet «Fichiers» permet d'échanger des fichiers entre les membres de l'équipe**
- § **Recommandation: déposez plutôt vos fichiers dans Cyberlearn**
- § Avertissement: tous les membres peuvent modifier les fichiers partagés dans une équipe (en ce sens, il est préférable d'utiliser des PDFs) **!**
- ü Pour plus d'information, se référer au document **i** de support Teams «Utilisation» de « Microsoft Teams » pour l'enseignement à distance»

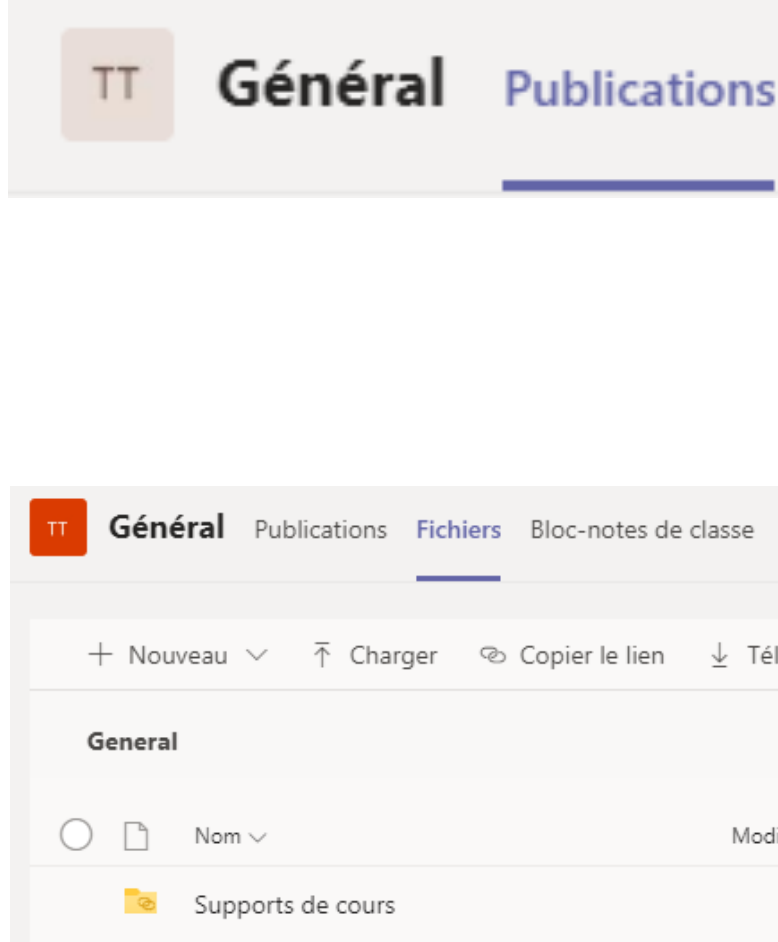

## **Comment communiquer avec mes étudiants dans Teams?**

- § **L'onglet «Publications» permet d'échanger des messages entre les membres de l'équipe**
- 1. Pour lancer un nouveau sujet, cliquer sur «Démarrer une conversation»
- 2. Pour répondre à une conversation, cliquer sur «Répondre»
- Bon à savoir: cliquer sur «Format» pour ajouter un titre et de la mise en page à votre message **i**

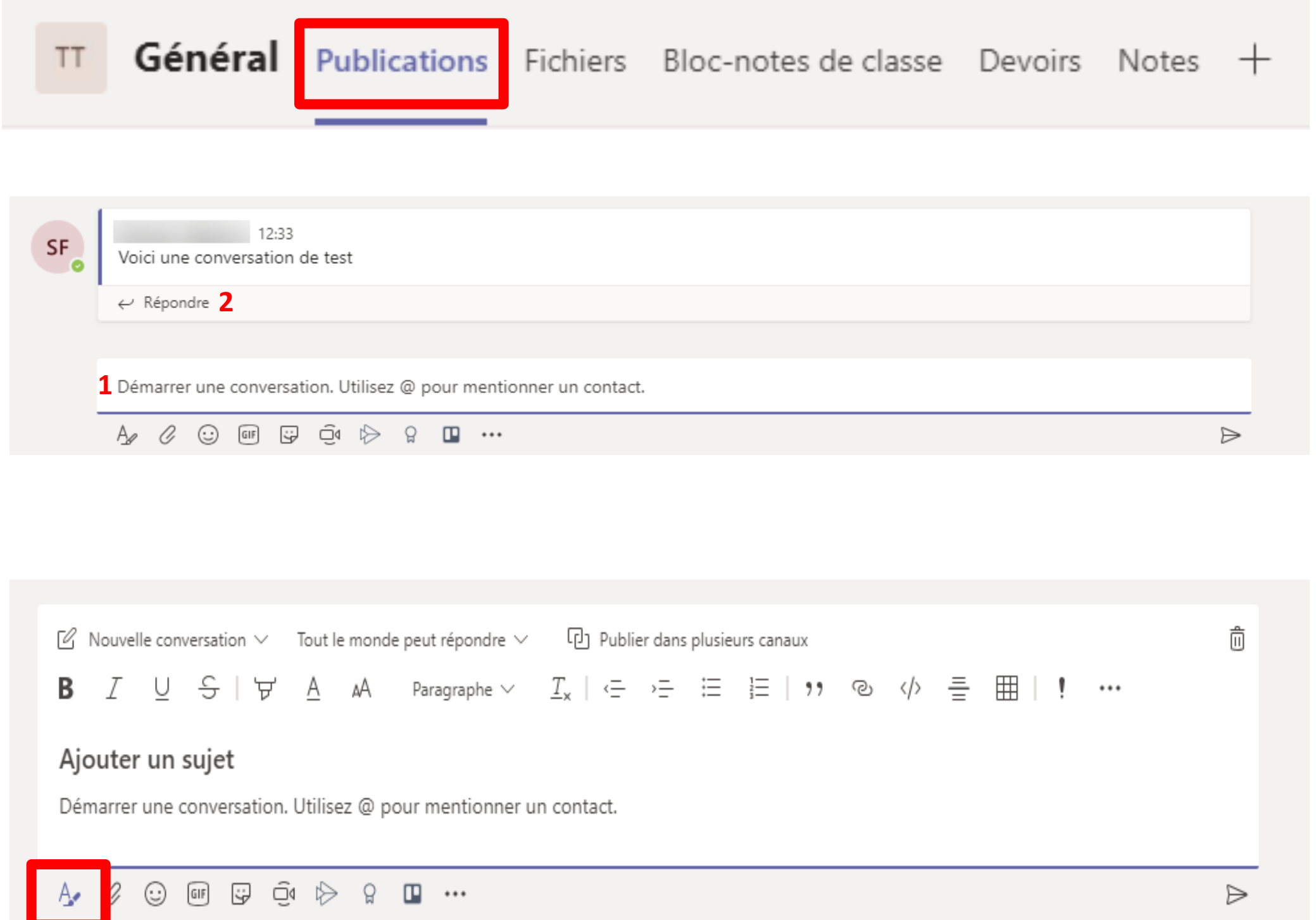

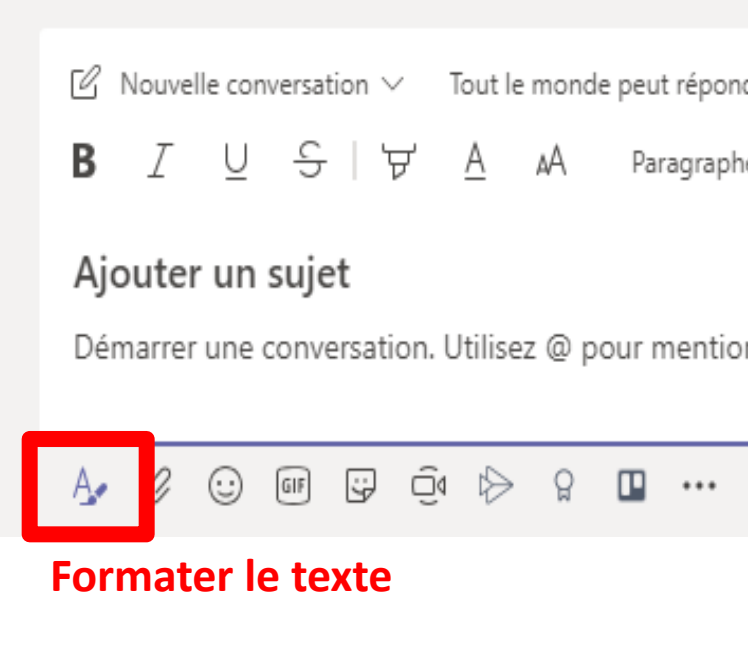

# **Que signifient les différents onglets de mon équipe?**

- § **Lors de la création d'une équipe (c'est-à-dire de votre classe), un certain nombre d'onglets sont créés par défaut**
	- Publications
	- **Fichiers**
	- Bloc-notes de classe
	- **Devoirs**
	- **Notes**

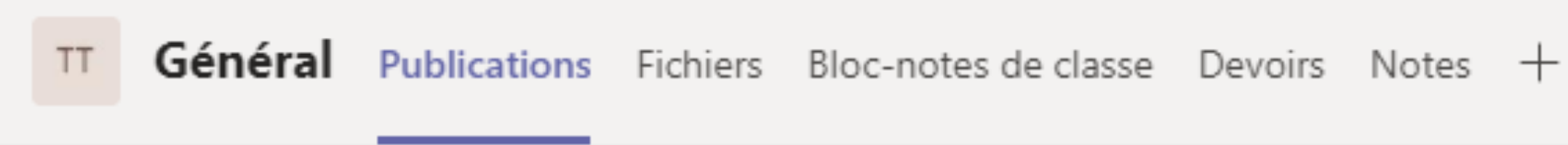

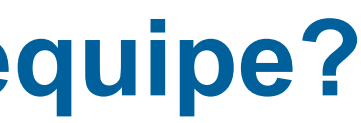

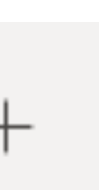

## **Que signifient les icônes sur la barre à droite?**

- **1. Activité: Présente les notifications des dernières activités**
- **2. Conversation: discussions privées avec un ou plusieurs autres membres**
- **3. Equipes: Classes**
- **4. Devoirs: Recommandation d'utiliser Cyberlearn**
- **5. Appels: permet de joindre un ou plusieurs autres membres**
- **6. Fichiers: présente tous les fichiers auxquels l'utilisateur a accès**  les fichiers sont ici tous mélangés, pas par équipe
- **7. Aide: espace d'aide en ligne sur Teams**  En particulier «Quick start guide» sous «Rubriques»

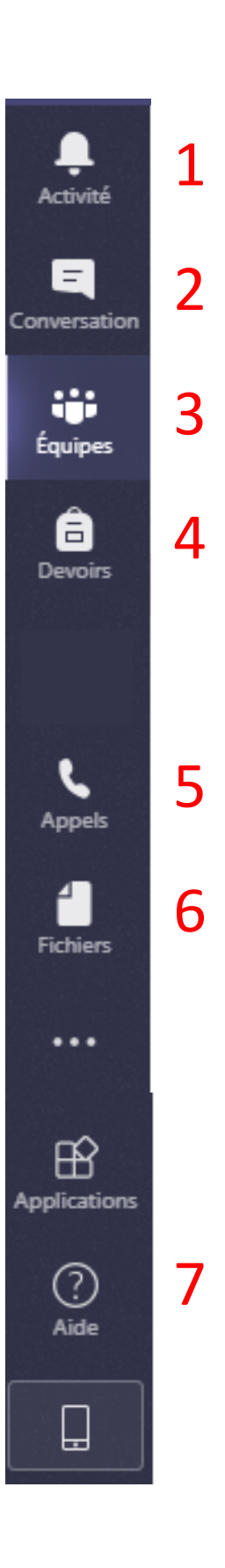

# **Comment puis-je être notifié d'activités dans Microsoft Teams?**

- § **L'utilisateur peut choisir les notifications qu'il souhaite recevoir et sous quelle forme**
	- Dans les paramètres, en haut à droite, puis sous «Notifications»

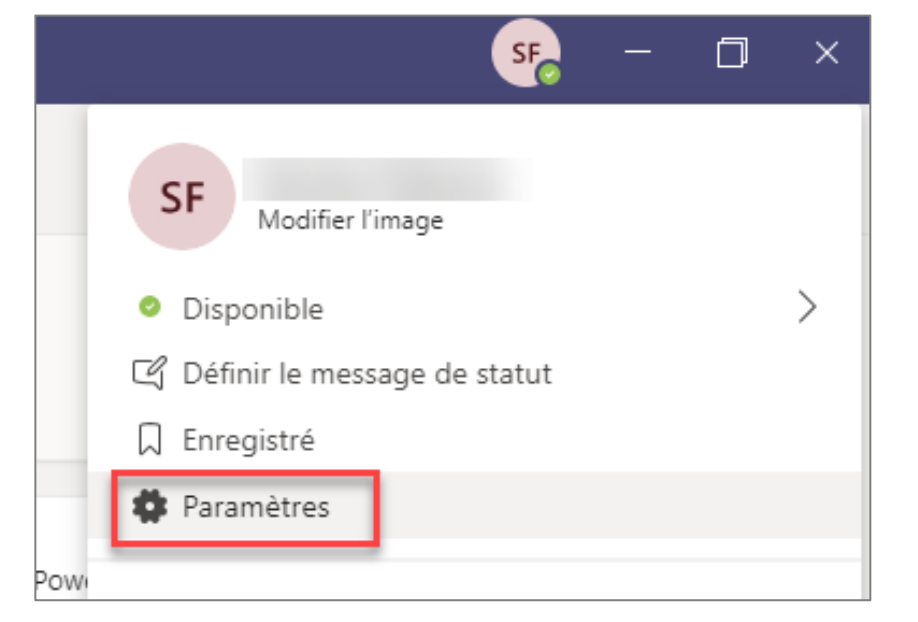

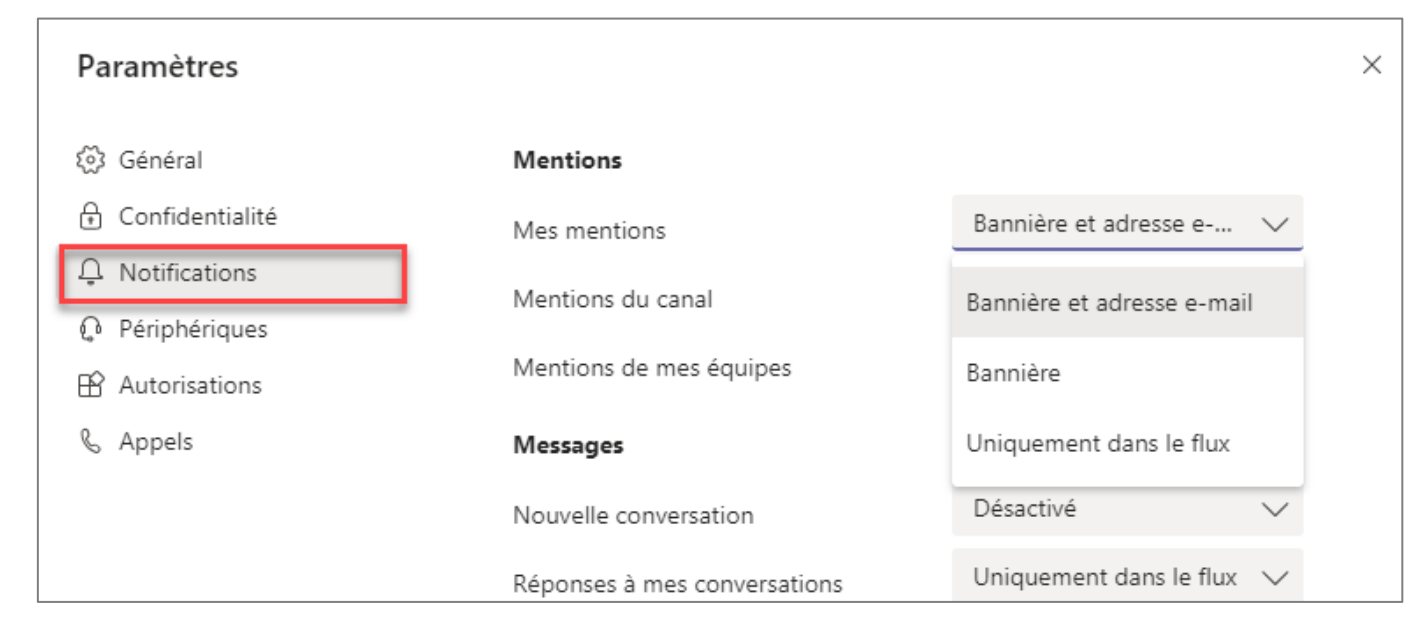

Dans chaque équipe, sur le «canal» nommé «Général» en cliquant sur «Notifications du canal»

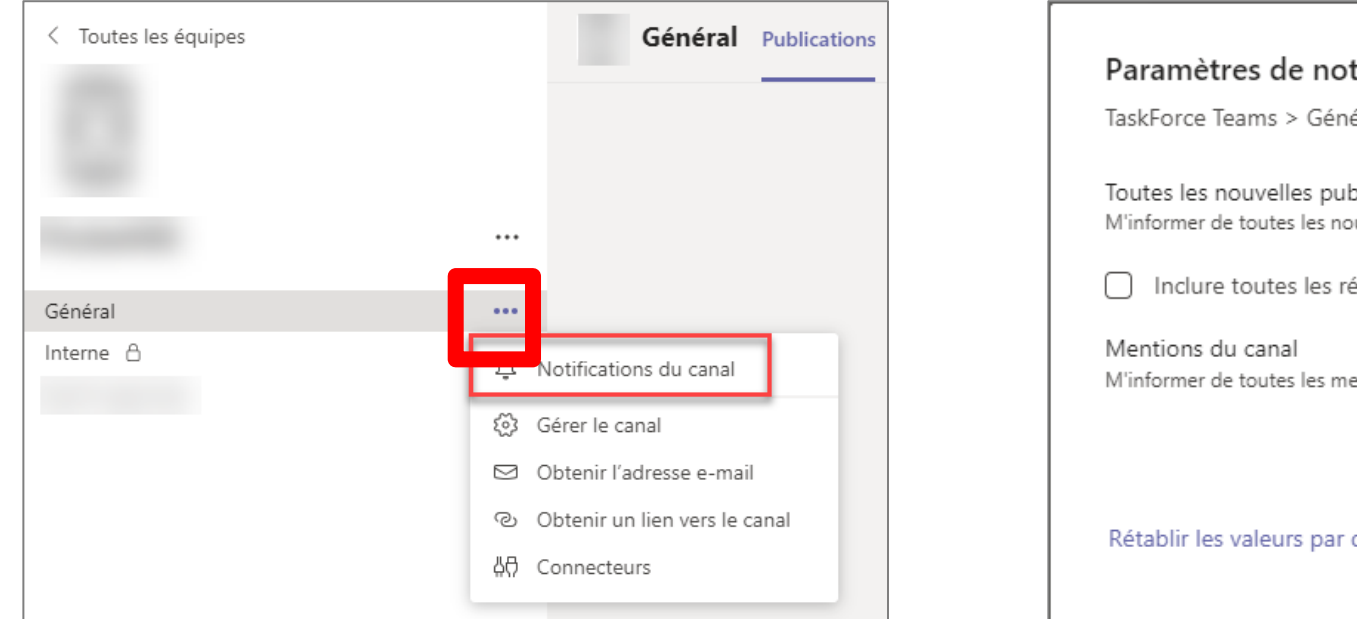

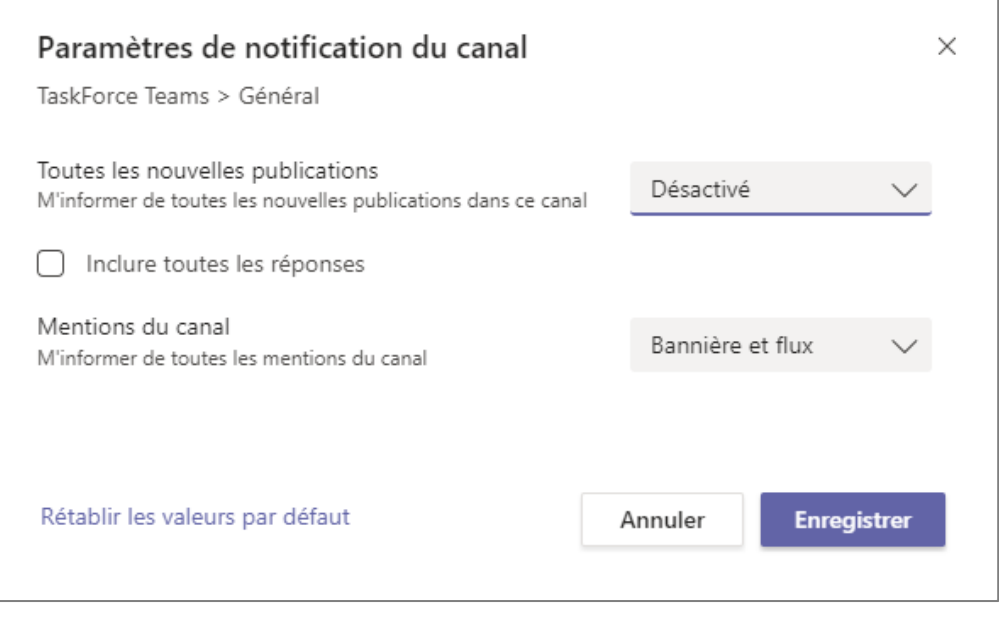

*Sélectionnez Bannière et flux pour recevoir des notifications à la fois comme notification de bureau et comme alerte dans votre flux d'activités.*

*Sous Windows, les bannières de notification s'affichent dans le coin inférieur droit de l'écran. Sur macOS, elles apparaissent dans la partie supérieure droite.*

## **Je ne retrouve plus toutes mes équipes, que faire?**

§ **L'utilisateur peut retrouver ses équipes en cliquant sur «Toutes les équipes» en haut à gauche**

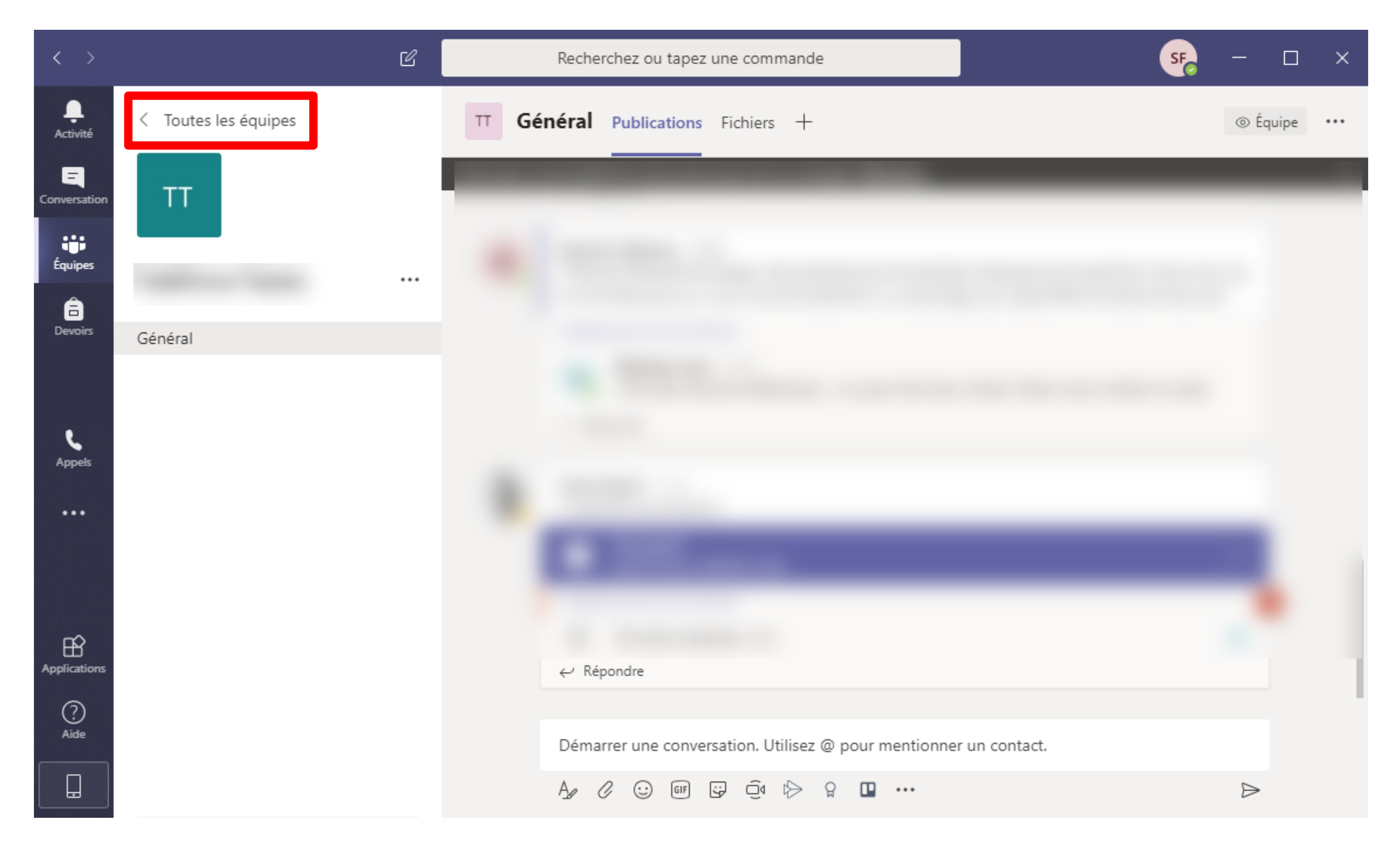

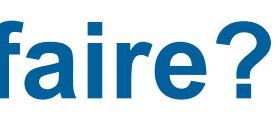

## J'ai des problèmes avec Team

- Teams n'est aujourd'hui pas optimisé pour une utilis
- Pour une meilleure utilisation, nous vous recommar  $\blacksquare$ au lieu de utiliser la version sur le web.
- En cas de problème, contactez Conseillers Pédago  $\blacksquare$ so.ch/?redirect=0&op=coronavirus) ou le helpdesk o

### **LISTE DES CPP:**

### **AMRITA ZAHIR**

amrita.zahir@ehl.ch Ecole hôtelière de Lausanne (EHL)

### **CORINNE BULLIARD**

corinne.bulliard@hefr.ch Haute école de santé Fribourg (HEdS-FR)

### **MICHEL JEANGUENAT**

m.jeanguenat@ecolelasource.ch Haute école de la Santé La Source

### **JEAN-MANUEL SEGURA**

jmanuel.segura@hevs.ch HES-SO Valais Wallis - Haute école d'Ingénierie

### **GABRIEL ECKERT**

Gabriel.Eckert@hes-so.ch **SADAP** 

### **ZARINA CHARLESWORTH**

zarina.charlesworth@he-arc.ch Haute école de gestion Arc

### **ARIANE DUMONT**

ariane.dumont@heig-vd.ch Haute école d'Ingénierie et de Gestion du Canton de Vaud (HEIG-VD)

### ALEXANDRA NGUYEN

a.nguyen@ecolelasource.ch Haute école de la Santé La Source

### **ETIENNE DAYER**

etienne.dayer@hevs.ch HES-SO Valais Wallis - Haute école de Santé

### **RICHARD-EMMANUEL EASTES**

richard-emmanuel.eastes@hes-so.ch **SADAP** 

### **EMMANUELLE BOU**

emmanuelle.bourd **Haute** école d'architecture de F

### **LAURE BLANC**

I.blanc@ecolelaso Haute école de la

### **VALENTINE ROULIN**

v.roulin@ecolelas Haute école de la

### **NATALIE SARRASII**

natalie.sarrasin@ HES-SO Valais V de Gestion et Tour

# **Aide**

swissuniversities

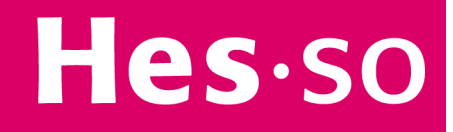

# Qui peut m'aider par rapport à

- Les Conseillers Pédagogiques de Proximité (CP
- La liste de contact des CCP est disponible sur la  $\blacksquare$ so.ch/?redirect=0&op=coronavirus

### **LISTE DES CPP:**

### **AMRITA ZAHIR**

amrita.zahir@ehl.ch Ecole hôtelière de Lausanne (EHL)

### **CORINNE BULLIARD**

corinne.bulliard@hefr.ch Haute école de santé Fribourg (HEdS-FR)

### **MICHEL IFANGUENAT**

m.jeanguenat@ecolelasource.ch Haute école de la Santé La Source

### **JEAN-MANUEL SEGURA**

jmanuel.segura@hevs.ch HES-SO Valais Wallis - Haute école d'Ingénierie

### **GABRIEL ECKERT**

Gabriel.Eckert@hes-so.ch **SADAP** 

### **ZARINA CHARLESWORTH**

zarina.charlesworth@he-arc.ch Haute école de gestion Arc

### **ARIANE DUMONT**

ariane.dumont@heig-vd.ch Haute école d'Ingénierie et de Gestion du Canton de Vaud (HEIG-VD)

### **ALEXANDRA NGUYEN**

a.nguyen@ecolelasource.ch Haute école de la Santé La Source

### **ETIENNE DAYER**

etienne.dayer@hevs.ch HES-SO Valais Wallis - Haute école de Santé

### **RICHARD-EMMANUEL EASTES**

richard-emmanuel.eastes@hes-so.ch **SADAP** 

### **EMMANUEI**

emmanuel Haute d'architect

### **LAURE BLA**

I.blanc@e Haute éco

### **VALENTINE**

v.roulin@e Haute éco

### **NATALIE S/**

natalie.sar HES-SO \ de Gestior

## **Où trouver plus d'informations? (1/2)**

§ **L'aide intégrée dans Teams est disponible en bas à gauche de votre écran**

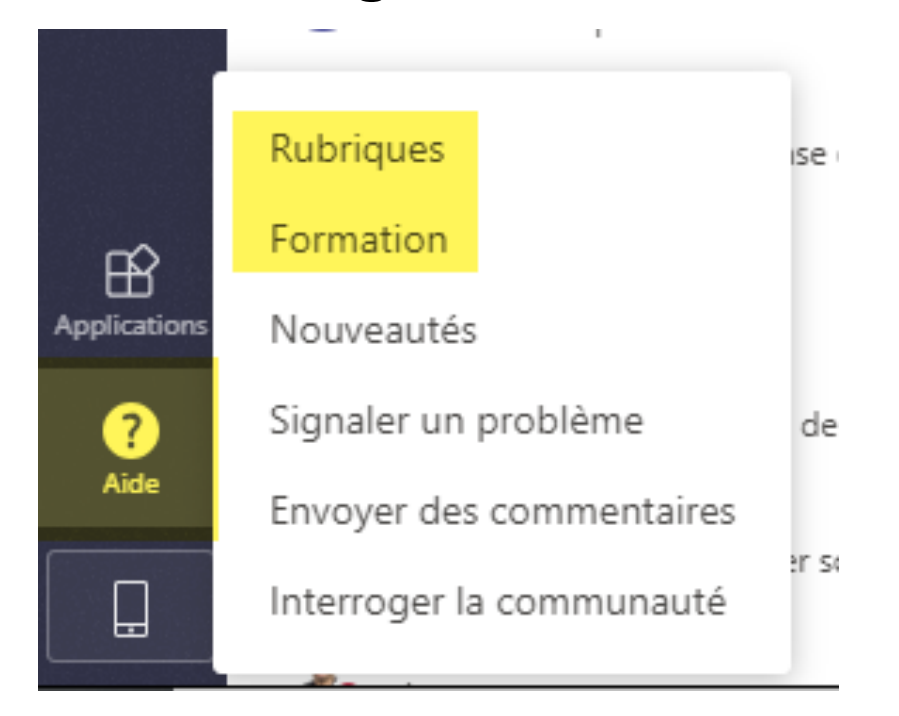

§ **En particulier, sous «Rubriques», vous trouverez le guide de démarrage rapide, très complet pour une vue globale**

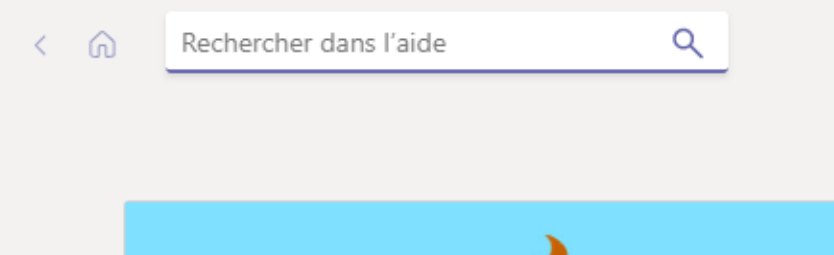

### **Formez-vous sur Teams**

Ces vidéos d'apprentissage abordent les bases de Teams pour l'éducation, les réunions, les fichiers et vous indiquent les références à consulter pour approfondir vos connaissances.

Parcourir les formations sur Teams pour l'éducation

léchargez le guide de démarrage rapide  $\square^*$ 

# **Où trouver plus d'informations**

**Documentation Support Teams «Utilisation de « Microsoft** disponible sur Cyberlearn (français et allemand): https://cyberl

### § **Aide en ligne**

- Recherche par mots-clé: https://support.office.com/fr-FR/
- «Créer une équipe de classe dans Microsoft Teams»: htt fae422eb-58b7-4431-9ff2-a4b9b6ae7c5b
- § **Cours en ligne - Formations Microsoft :** 
	- Formation vidéo Microsoft Teams: https://support.office.com/fr-1
	- « Prise en main de Teams EDU »: https://education.microsoft.com
	- « Collaborate faster using Microsoft Teams for higher education
	- « Créer un environnement collaboratif avec Microsoft Teams »:

### § **Vidéos – Channel Microsoft Education**

- « Get started with Microsoft Teams » : https://www.youtube.con
- « Introduction to Microsoft Teams for Education for educators a
- « You Can Conduct Meetings With Microsoft Teams »: https://w

### **• Webinars & vidéos en ligne** (s'enregistrer pour voir les vidéd

- « Teams for Education » (en anglais): https://microsoftteams.ev
- « Formation dirigée par un instructeur pour Microsoft Teams »: page#pivot=tab1&panel=tab1-all

## **Pour toutes questions**

- § **Rendez-vous sur la page Cyberlearn** https://cyberlearn.hes-so.ch/?redirect=0&
- **Example 1 Sont centralisés ici informations et conta**

swissuniversities

Hes.so

- § **Equipe**
- § **Canal**
- § **Propriétaire d'équipe**
- § **Membre**

## § **Equipe**

- Une équipe est un espace qui va regrouper un ou plusieurs canaux de communication

## § **Canal**

- Un canal est un thème dédié à une équipe. Par défaut, un canal nommé «Général» est créé lors de la création d'une équipe. Le propriétaire peut ensuite en créer d'autres.

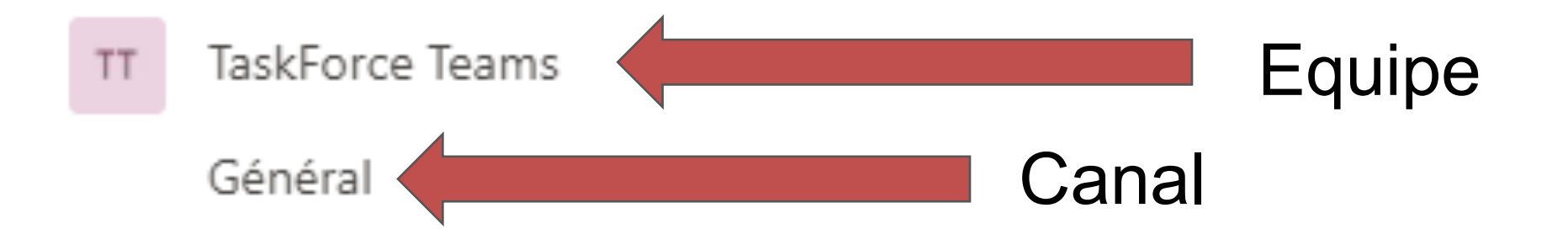

## § **Propriétaire d'équipe**

- En tant que propriétaire d'une équipe, vous pouvez ajouter ou supprimer des membres et modifier les paramètres du canal.

### § **Membres**

- Les membres sont les personnes qui sont autorisées à rejoindre le canal de l'équipe et à y participer. Par défaut, tous les membres d'une équipe peuvent créer des canaux dans l'équipe (ce paramétrage peut être modifié par le propriétaire de l'équipe)